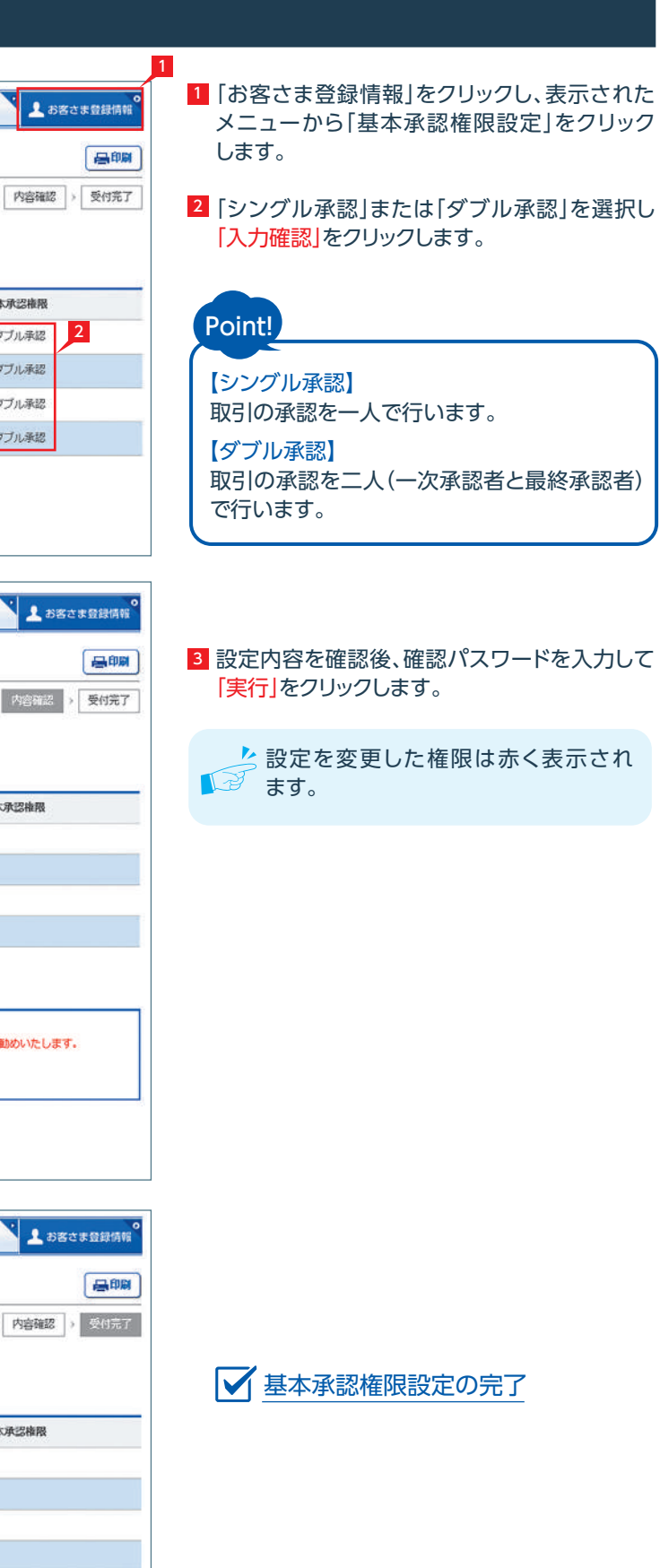

1 |お客さま登録情報」をクリックし、表示された メニューから設定を行うメニューをクリックし ます。

# お客さま登録情報

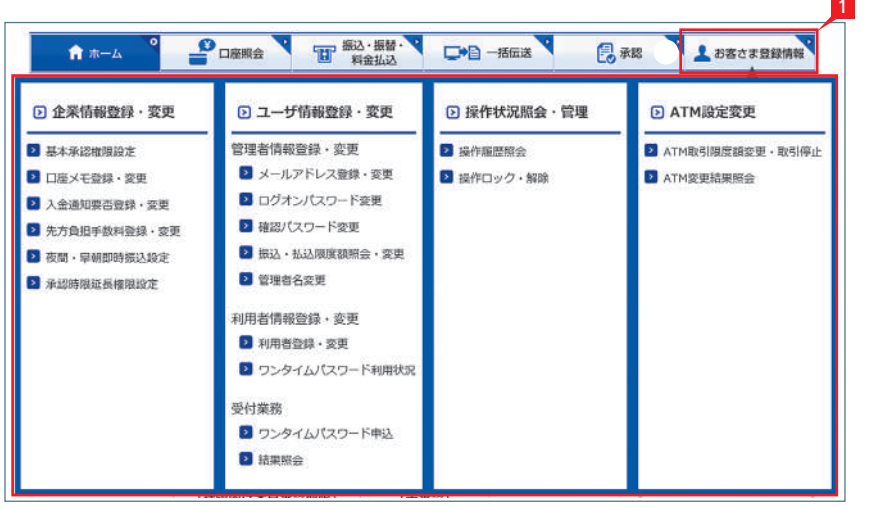

### 本機能では、管理者がりゅうぎんBizネット利用に 必要な各種設定を行うことができます。 お客さま情報登録サービスメニュー画面の選択

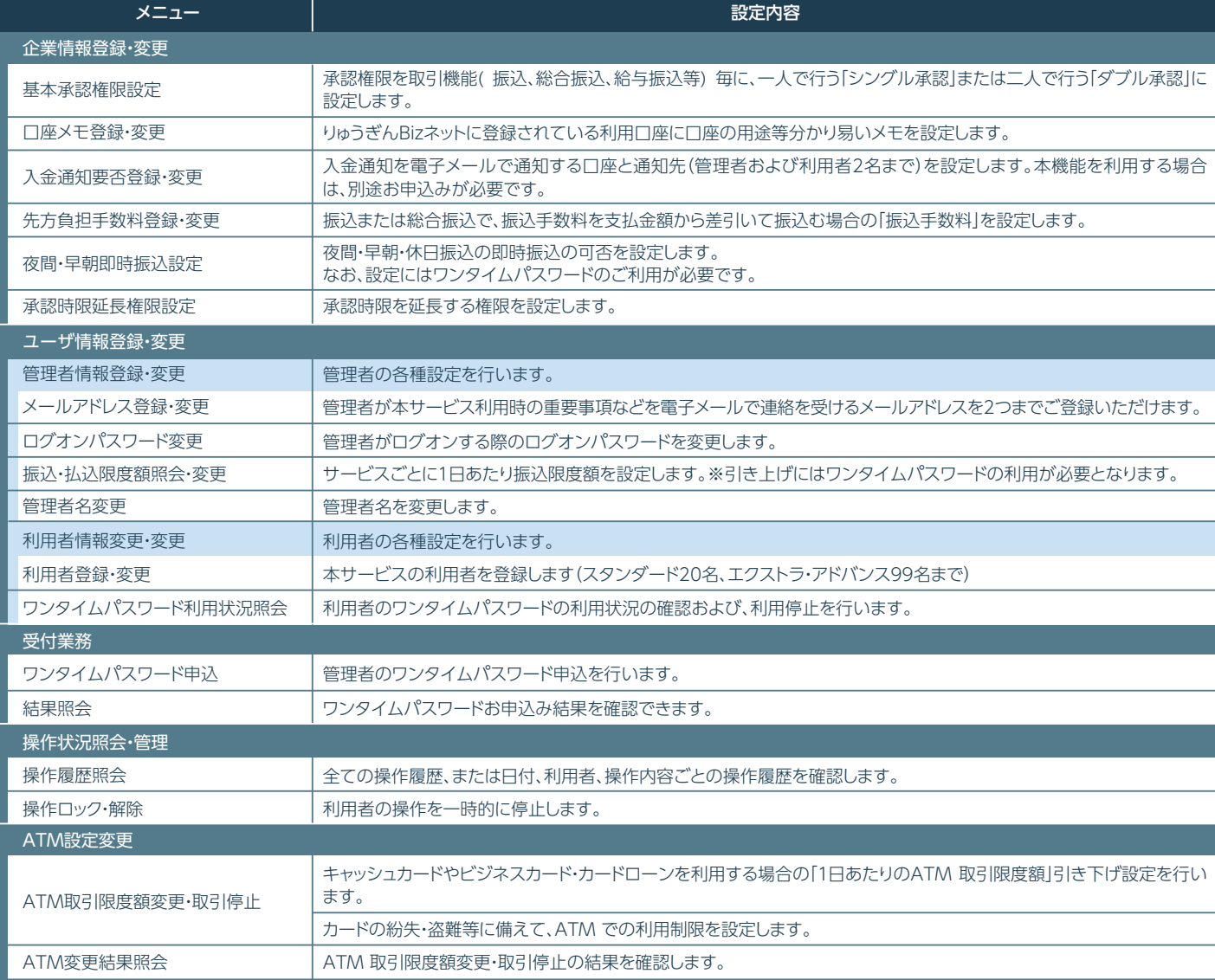

#### 1 基本承認権限設定 昌承認 基本承認権限設定(内容入力) 内容入力 > 内容確認 > 受付完了 基本承認権限設定 取引機能 変更前の基本承認権限 変更後の基本承認権限 ⊙ シングル承認 ○ ダブル承認 2 お振込 (連続振込含む) シングル承認 総合振込 ダブル承認 ○ シングル承認 ● ダブル承認 給与振込 シングル承認 ● シングル承認 ○ ダブル承認 ● シングル承認 ◎ ダブル承認 目動集金 シングル承認 2 入力確認 最適認 基本承認権限設定 (内容確認) 内容入力 > 内容確認 > 受付完了 基本承認権限設定 変更前の基本承認推限 変更後の基本承認権限 取引機能 お振込 (連続振込含む) シングル承認 シングル承認 総合振込 ダブル承認 シングル承認 給与振込 シングル承認 ダブル承認 目動集金 シングル承認 ダブル液況 確認パスワードを入力して「実行」ボタンを押してください。 ○ ソフトウェアキーボードを使用する<br>お客さまが安全にご利用いただくため、ソフトウェアキーボードを使用することをお勧めいたします。 確認パスワード  $(7<sup>1</sup>)/3$ 3 実行 AT-4 PORTS THE RAIL OF BUT 最新 基本承認権限設定 (受付完了) 内容入力 内容確認 | 受付完了 基本承認権限設定 取引機能 変更前の基本承認権限 変更後の基本承認権限 お振込 (連続振込含む) シングル承認 シングル承認 接合报话 ダブル承認 シングル承認 シングル承認 ダブル承認 給与振込 自動集金 シングル承認 ダブル承認 经费精算振込 ダブル承認 シングル承認 配当金振込 シングル承認 シングル承認

#### ※本機能で設定可能なメニューと設定内容

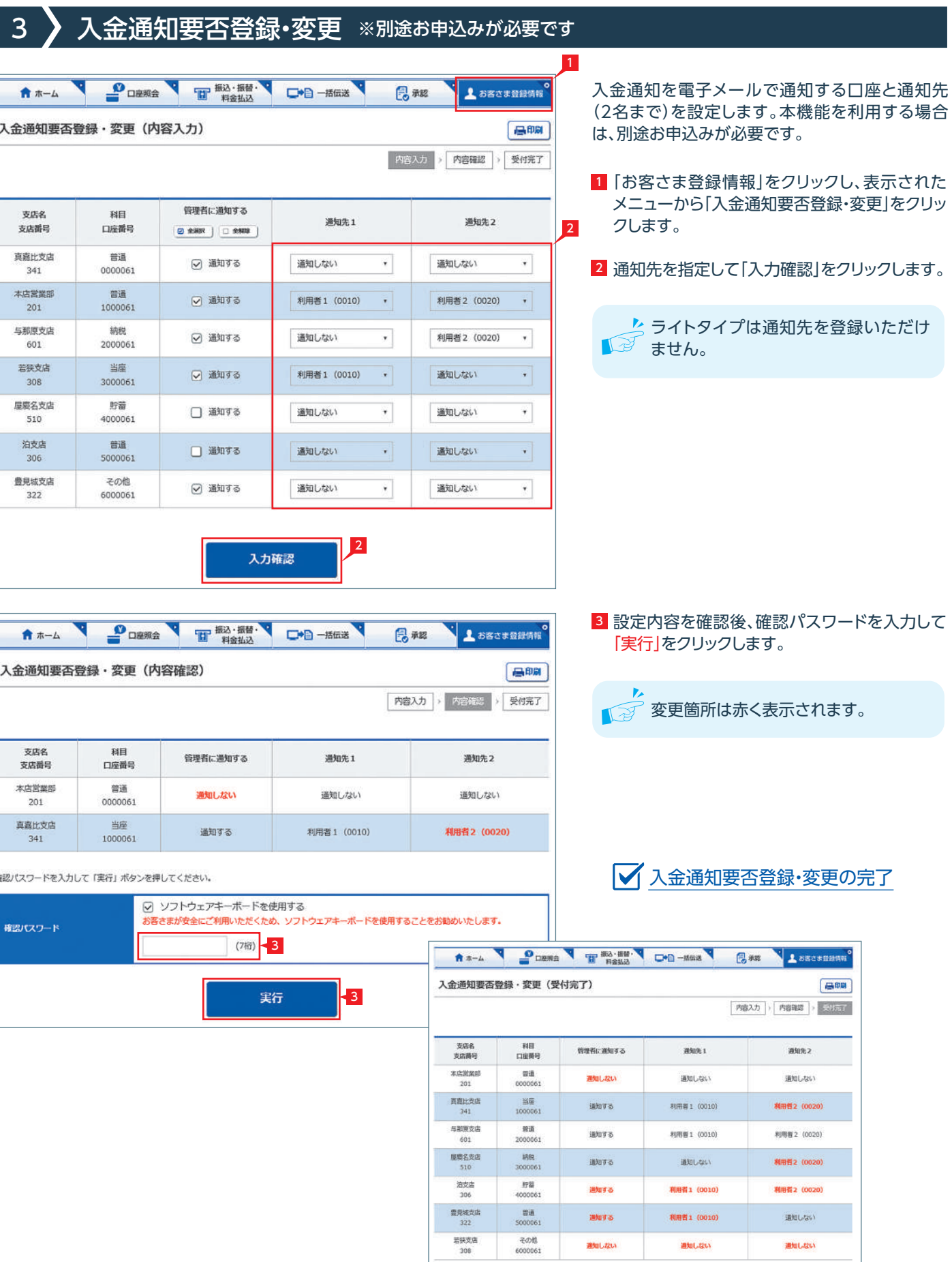

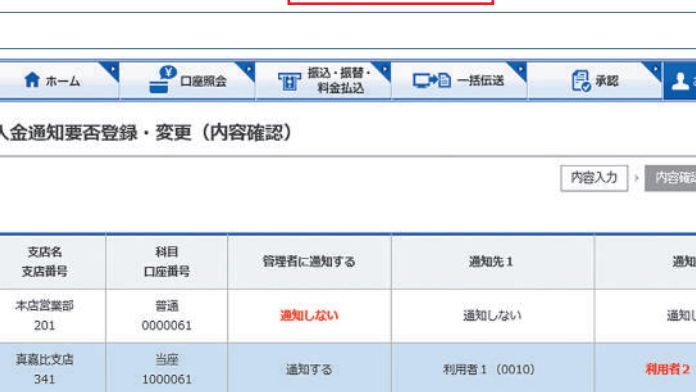

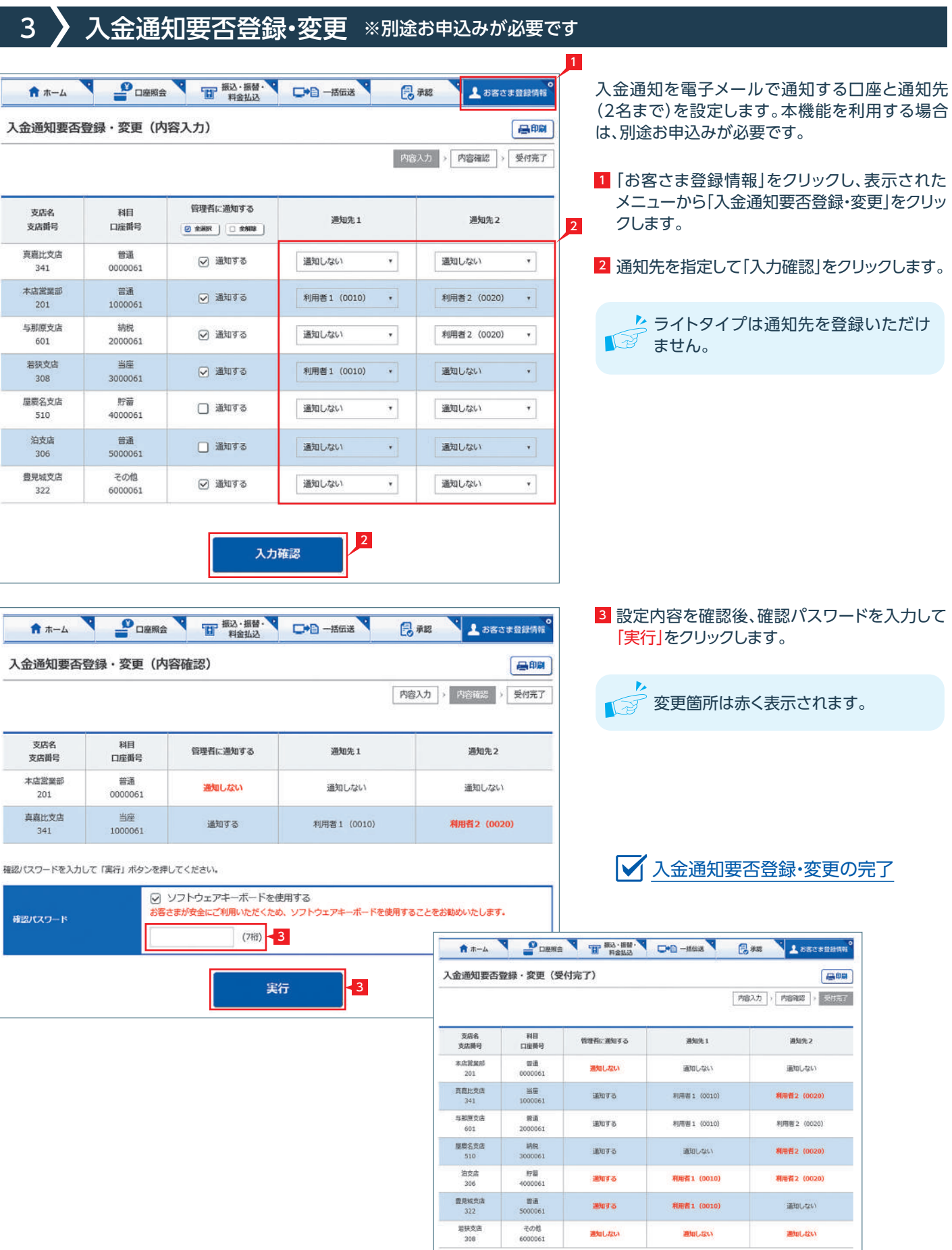

#### 1 |お客さま登録情報」をクリックし、表示された メニューから「口座メモ登録・変更」をクリック します。

2 口座メモを入力し|入力確認|をクリックします。

# 2 】 口座メモ登録・変更

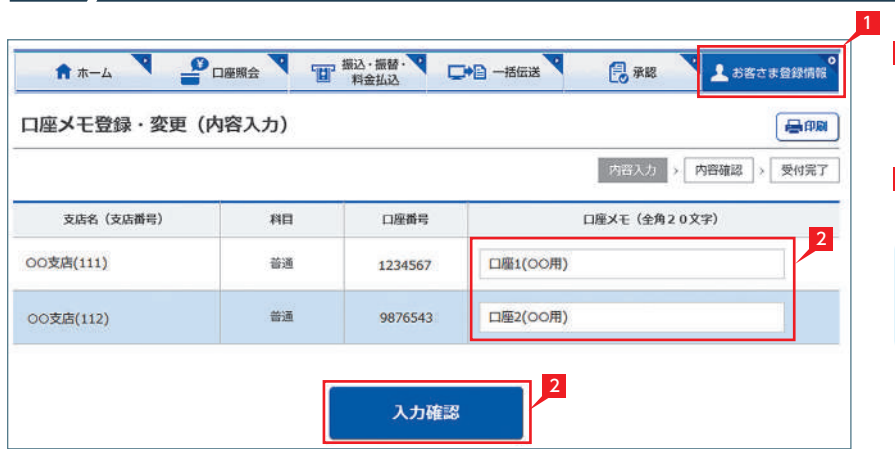

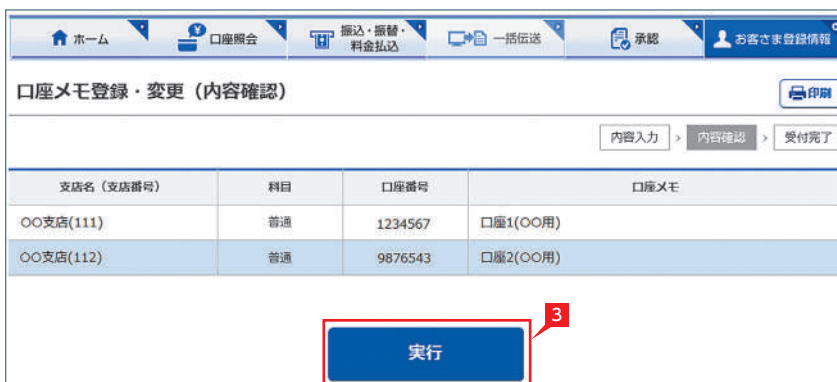

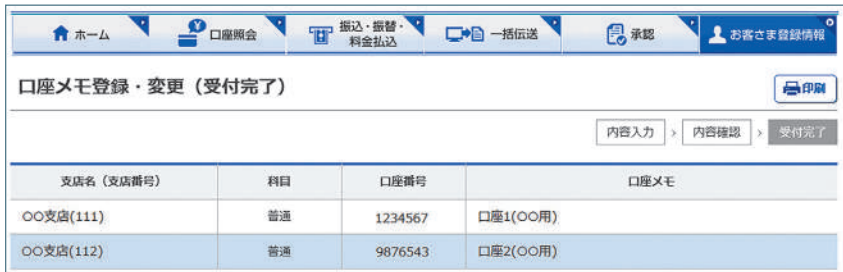

## ■

口座メモはりゅうぎんBizネットの画面 表示のみに利用します(振込依頼人名 には反映いたしません)。

### 3 設定内容を確認後、「実行」をクリックします。

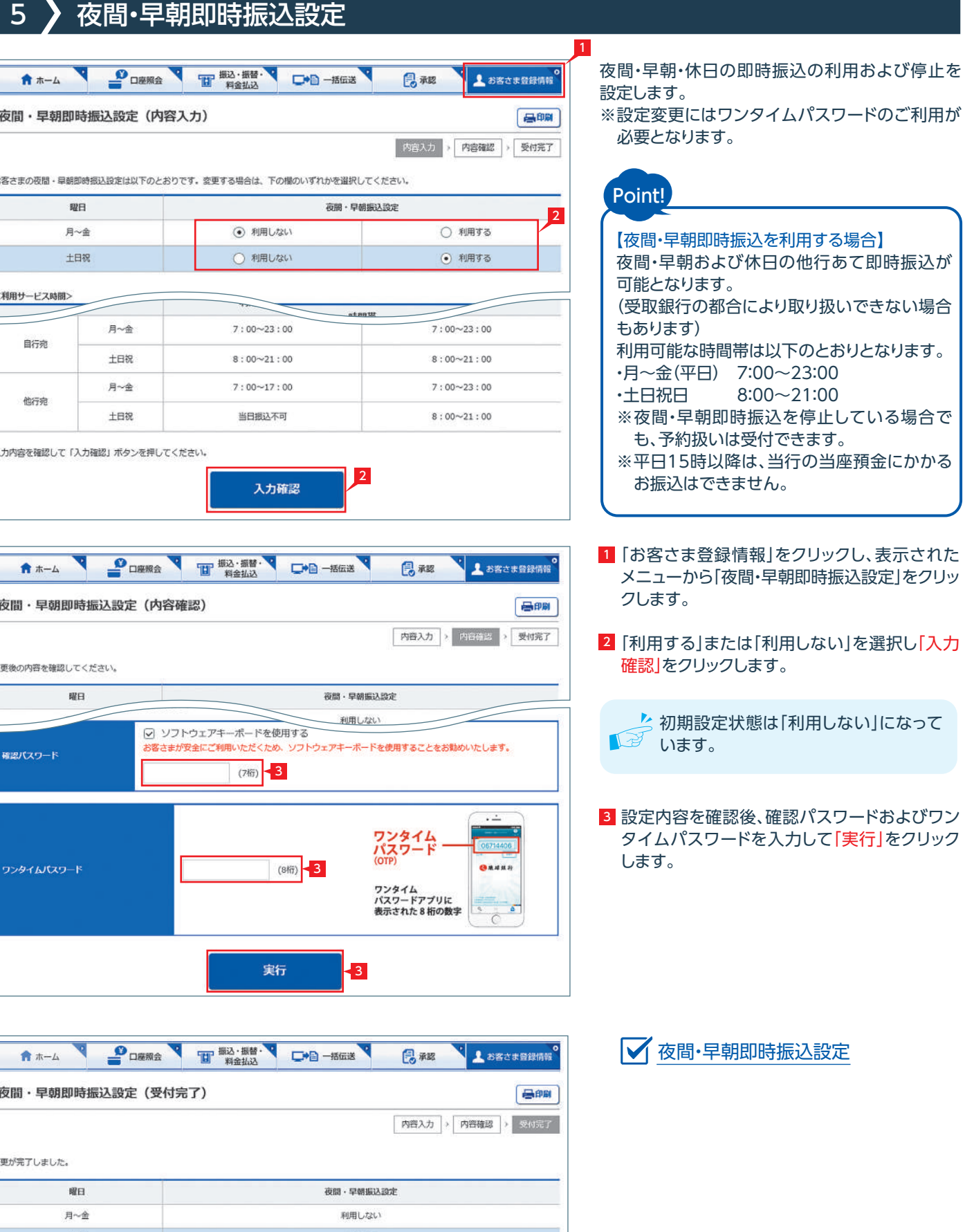

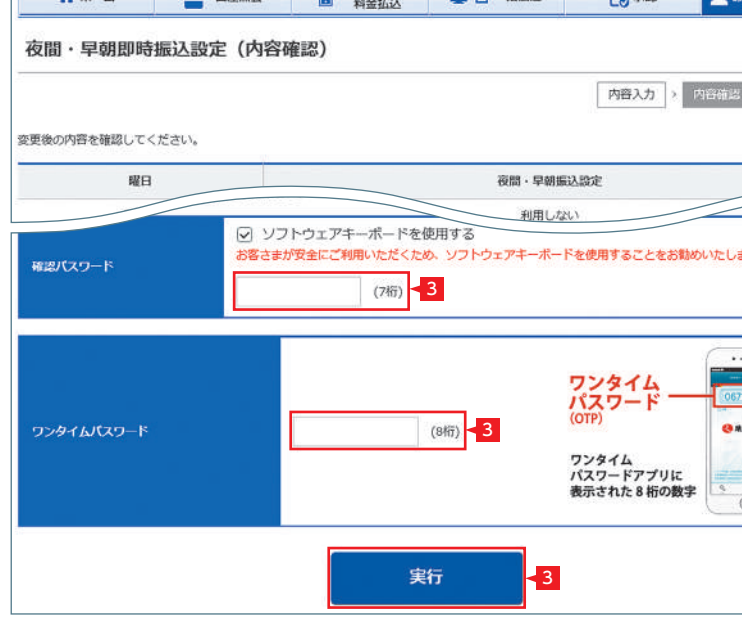

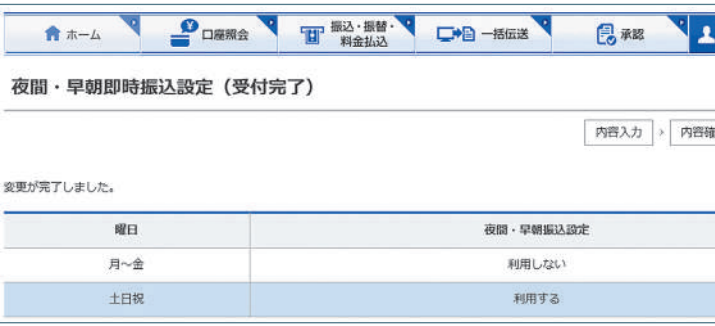

1 |お客さま登録情報」をクリックし、表示された メニューから「先方負担手数料登録・変更」を クリックします。

< シリゅうぎんBizネットの規定振込手数料 **「 スポッシャル スポット ランス エンス スポーツ スポーツ** ません。

くちに意設定した振込手数料額を設定前に 「ご 戻す場合は、「解除」をクリックしてくだ さい。

### 3 入力内容を確認後「実行」をクリックします。

■ 先方負担手数料登録・変更の完了

# 4 先方負担手数料登録・変更

1

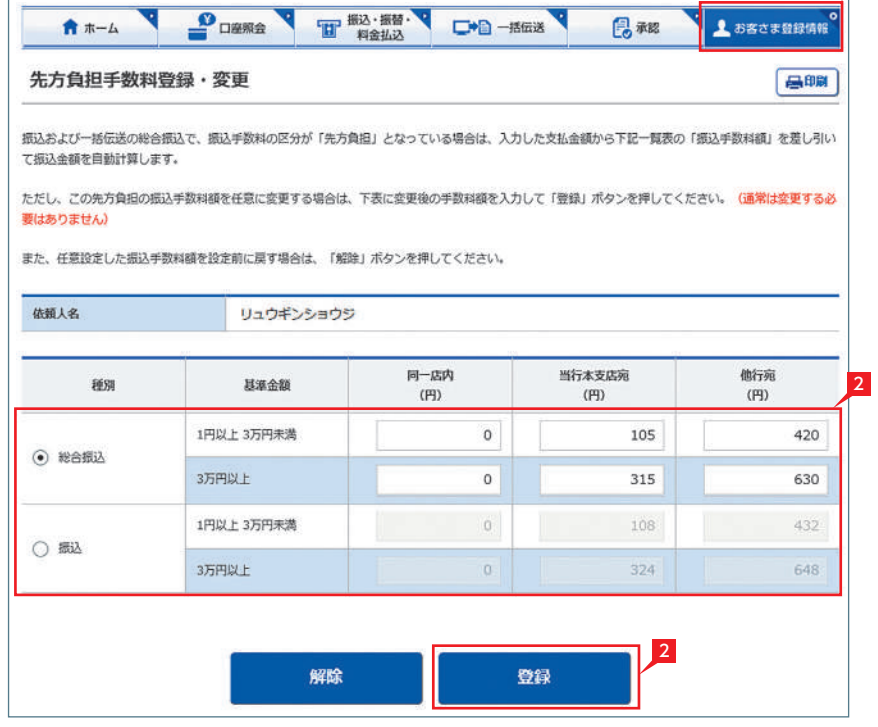

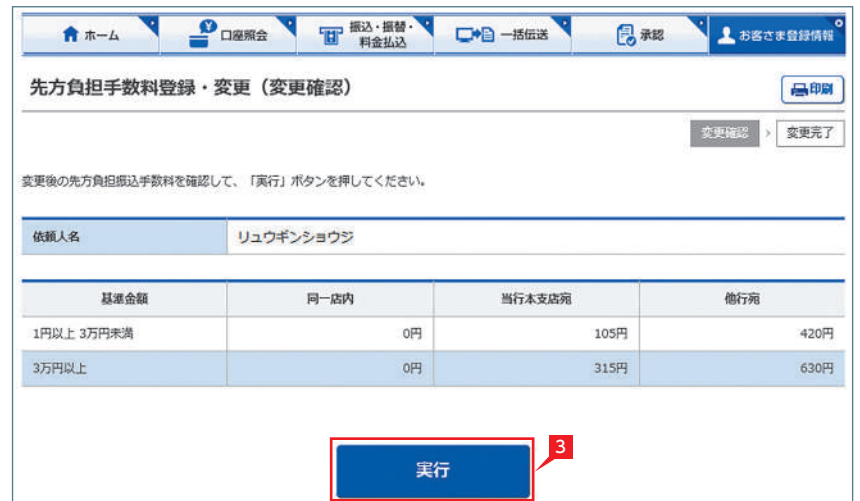

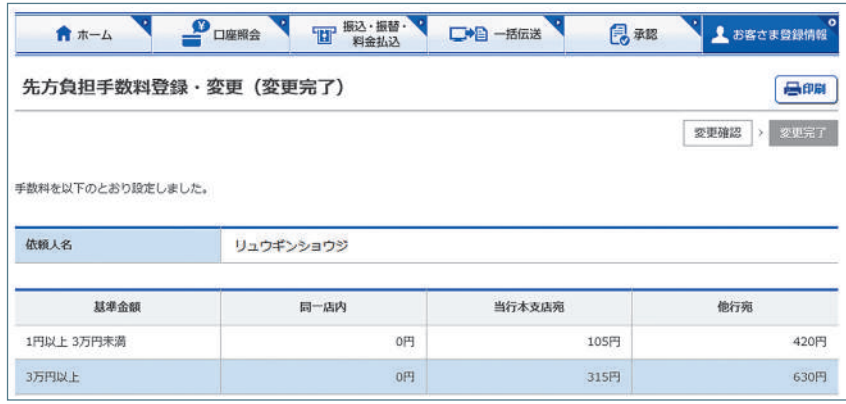

種別を選択後、振込手数料を入力し「登録」を 2 クリックします。

振込または総合振込で、振込手数料を支払金額 から差引いて振込む場合の「振込手数料」を設定 します。

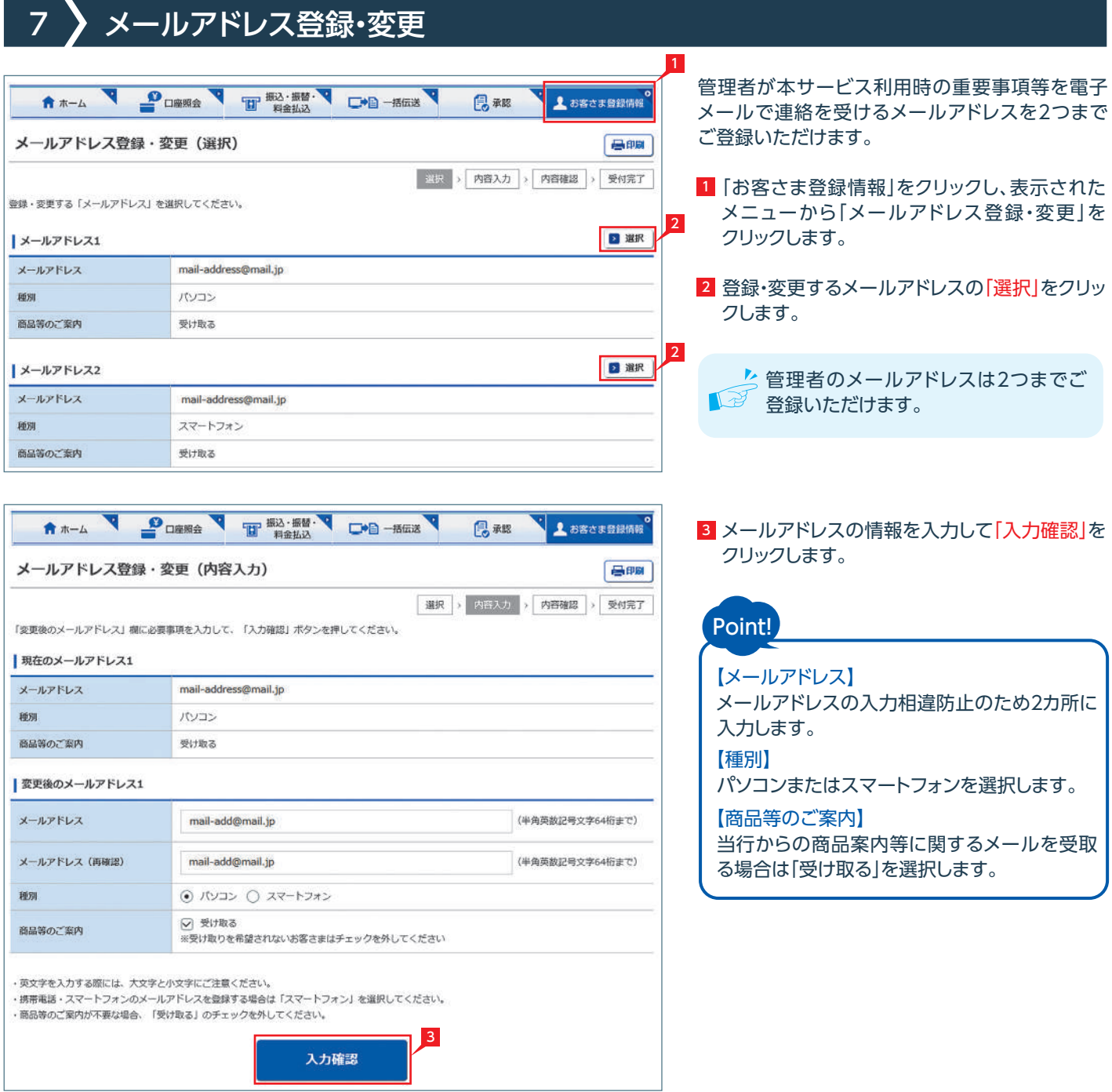

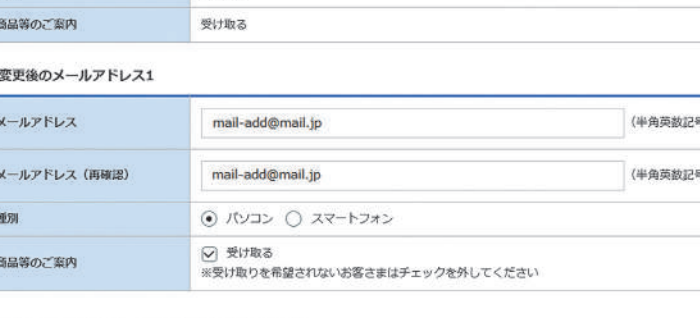

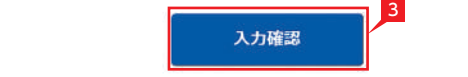

各業務について承認時限延長権限を持たせる 「次へ」をクリックします。

#### 認パスワードを入力して 「実行」 をクリックします。

管理者のみ

**Bra** 

服設定の完了

# 6 承認時限延長権限設定

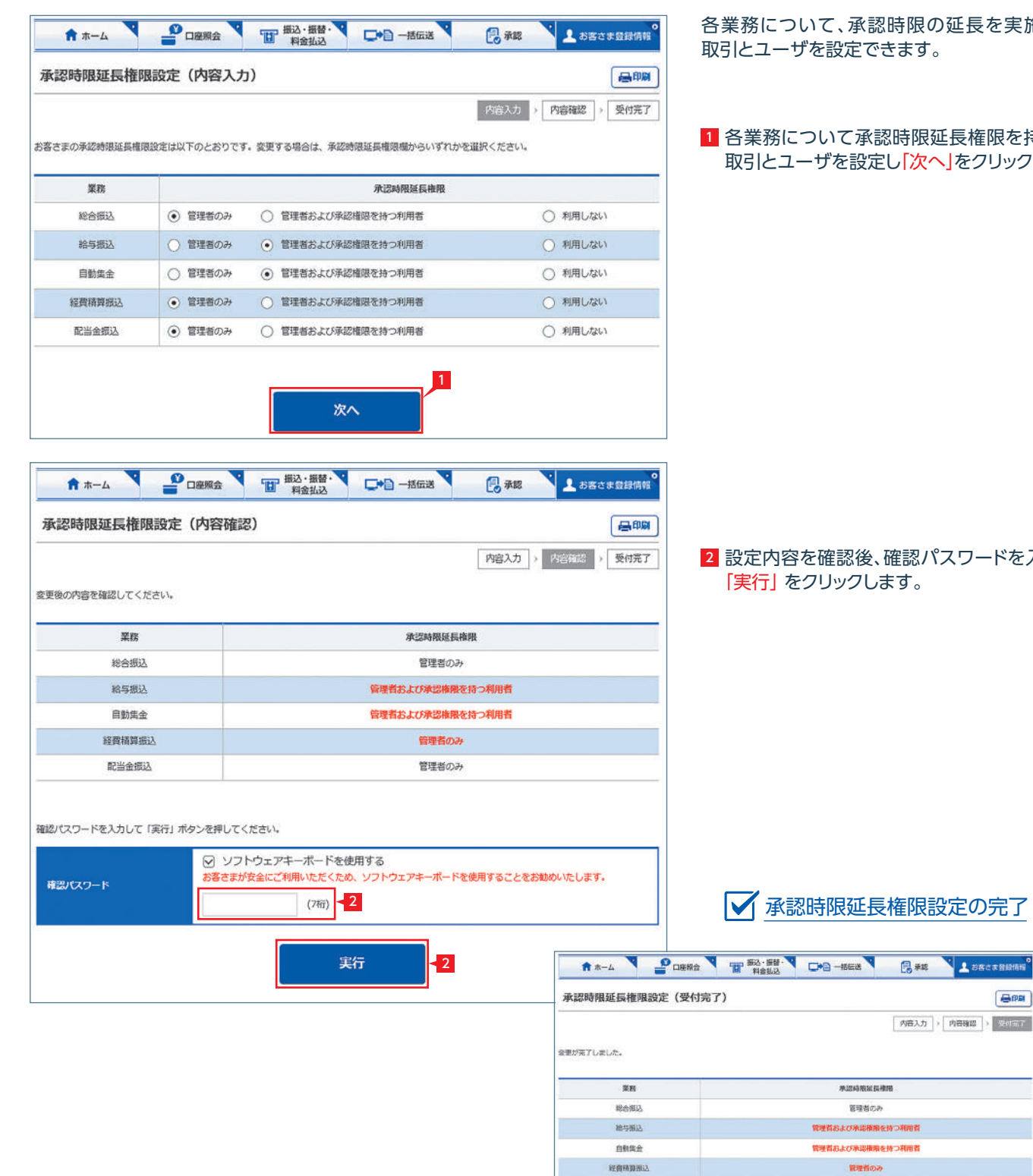

配当金额込

### 服の延長を実施できる ます。

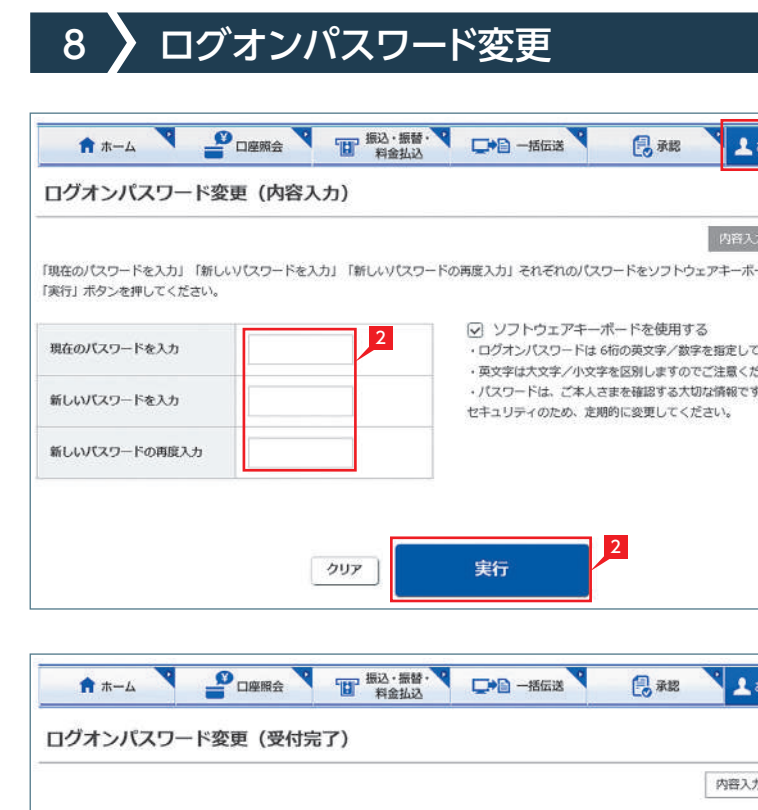

お客さまのログオンパスワードは正常に変更されました。

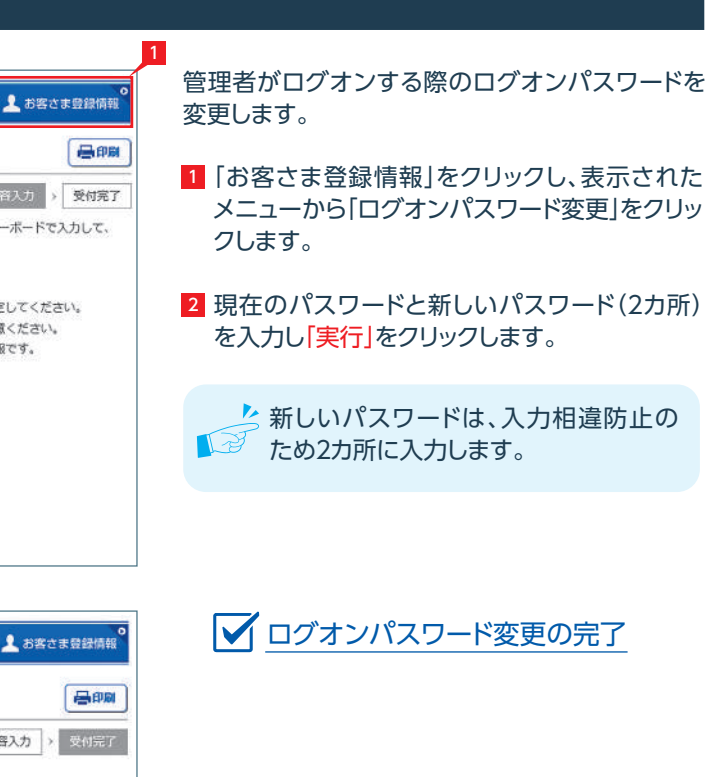

## メールアドレス登録・変更の完了

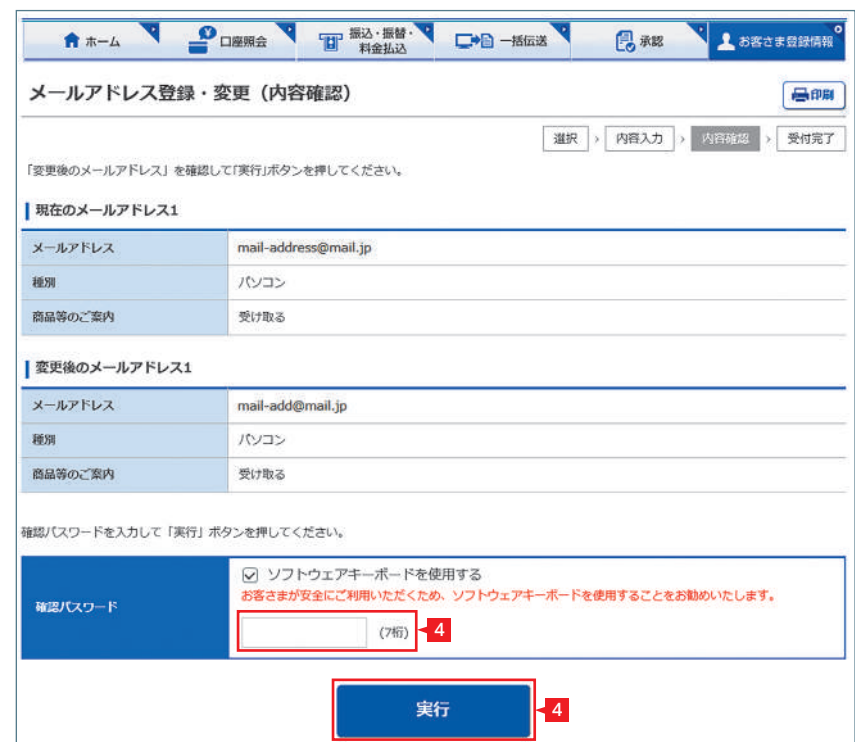

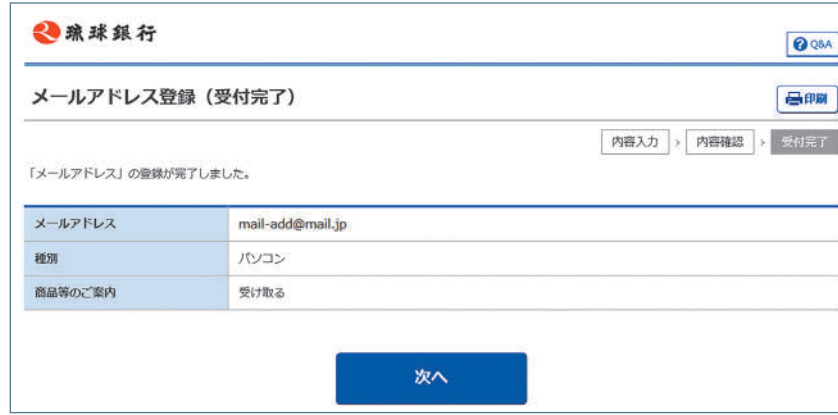

#### 4 設定内容を確認後、確認パスワードを入力して 「実行」をクリックします。

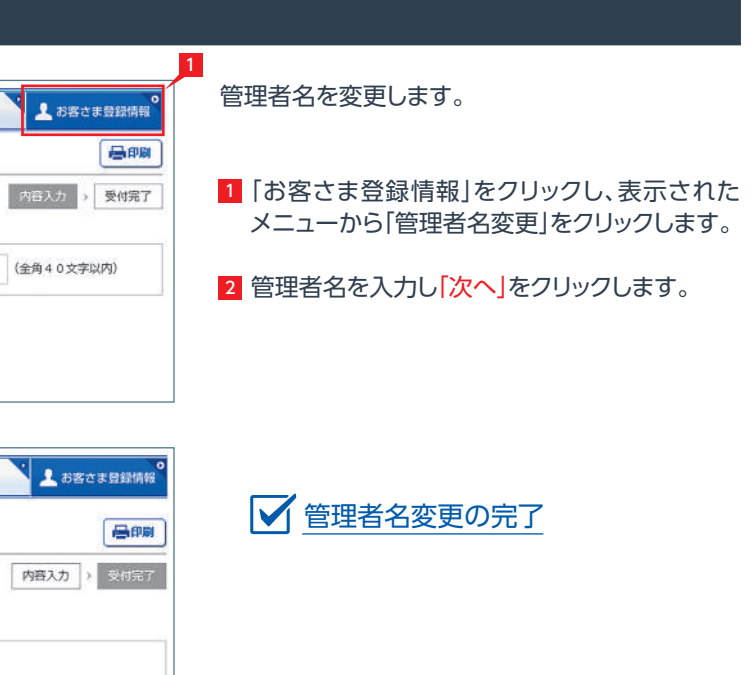

ء ا

■承認

Jı

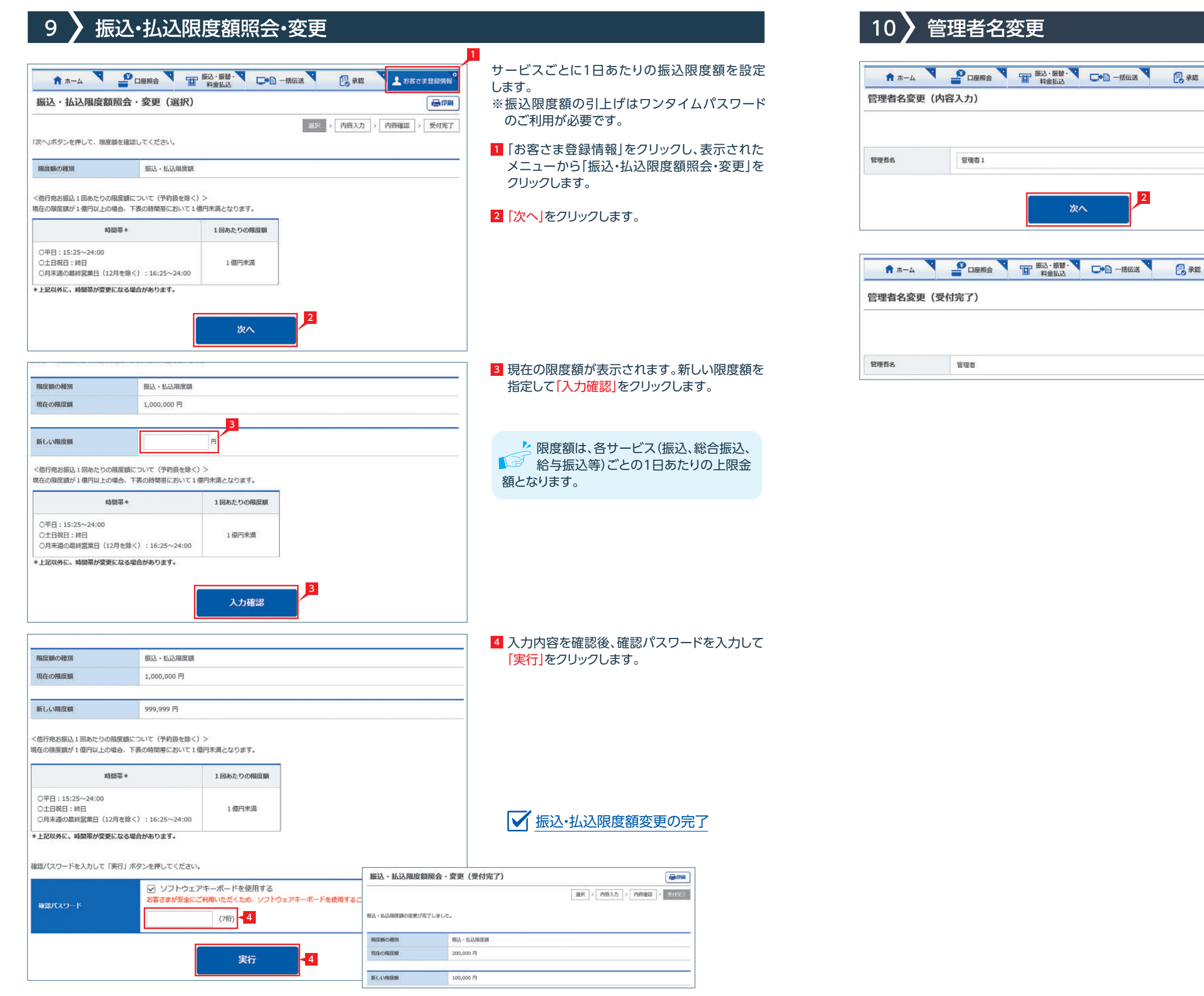

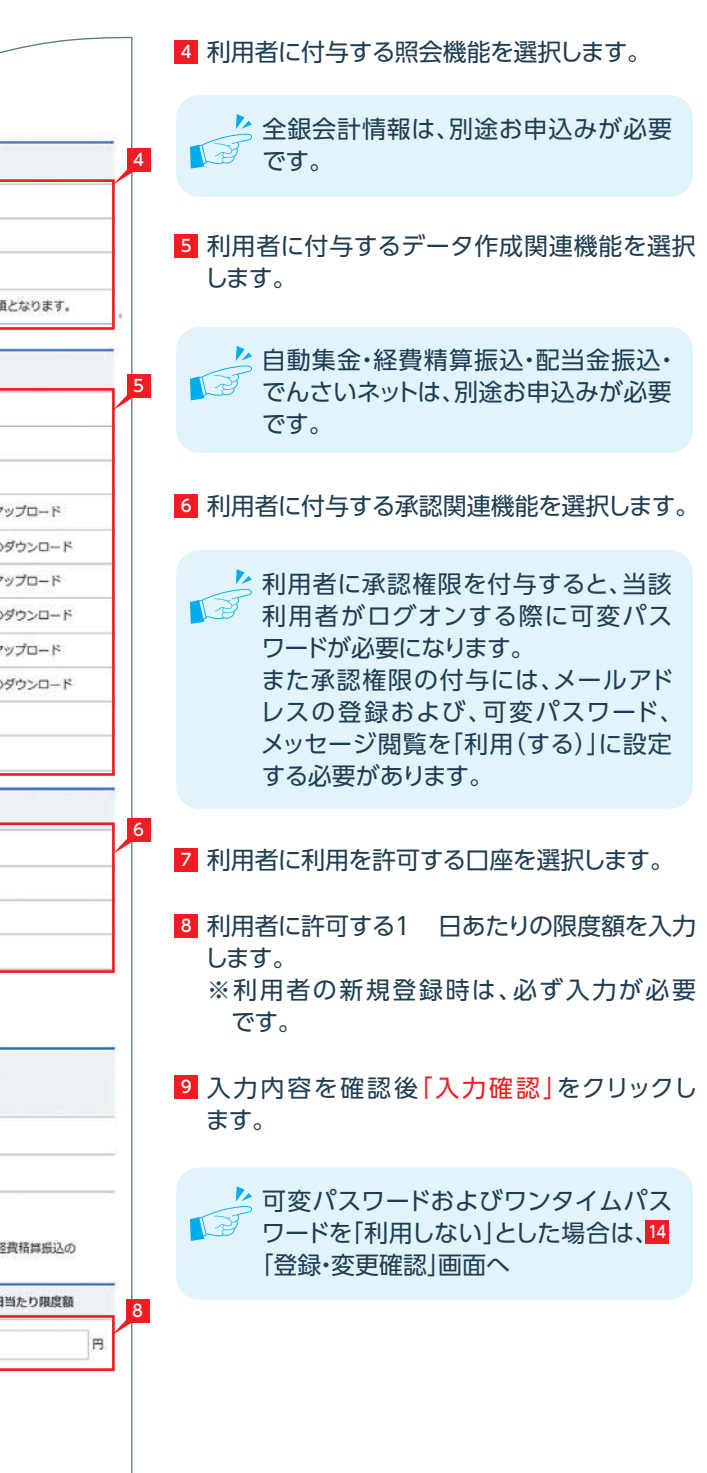

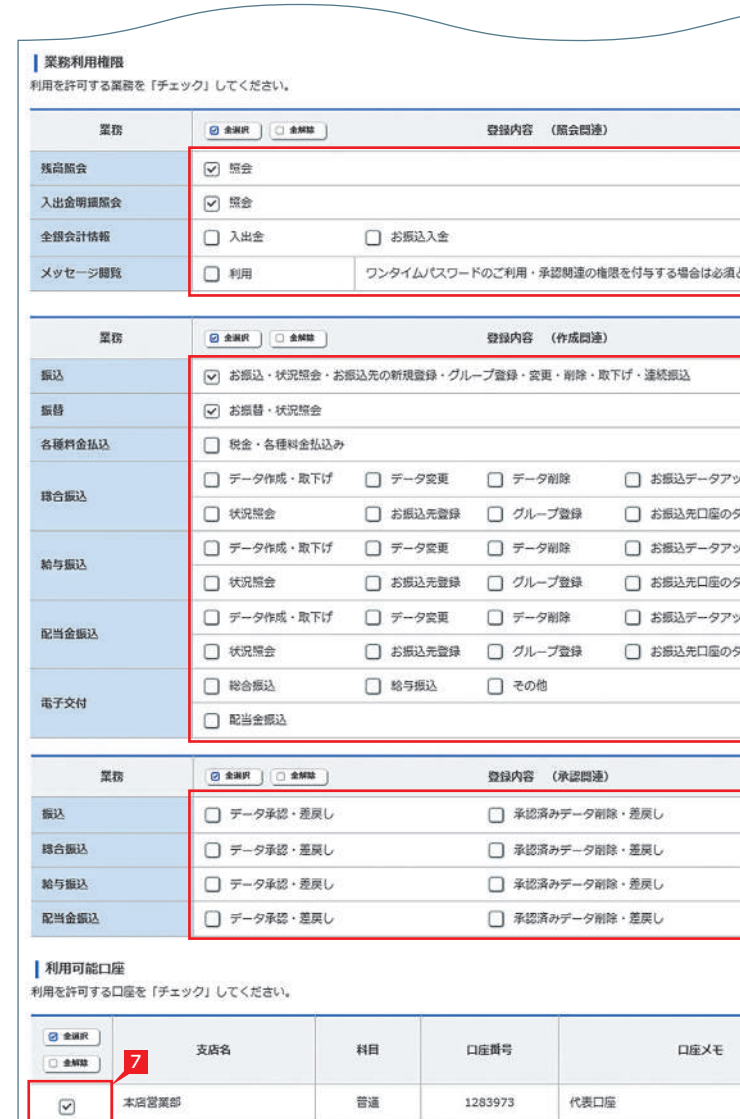

# 本店営業部

 $\boxed{\vee}$ 

| 限度額 。<br>※設定した限度額は、1日あたりの「撮込限度額」「科金払込の払込限度額」「総合振込の振込限度額」「給与振込の振込限度額」「経費精算振込の 120111-00107-021 以関連語」の子れぞれに漢田士れます

1283980

利用口座 (総合概込用)

普通

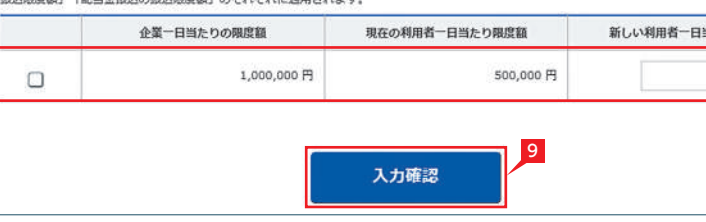

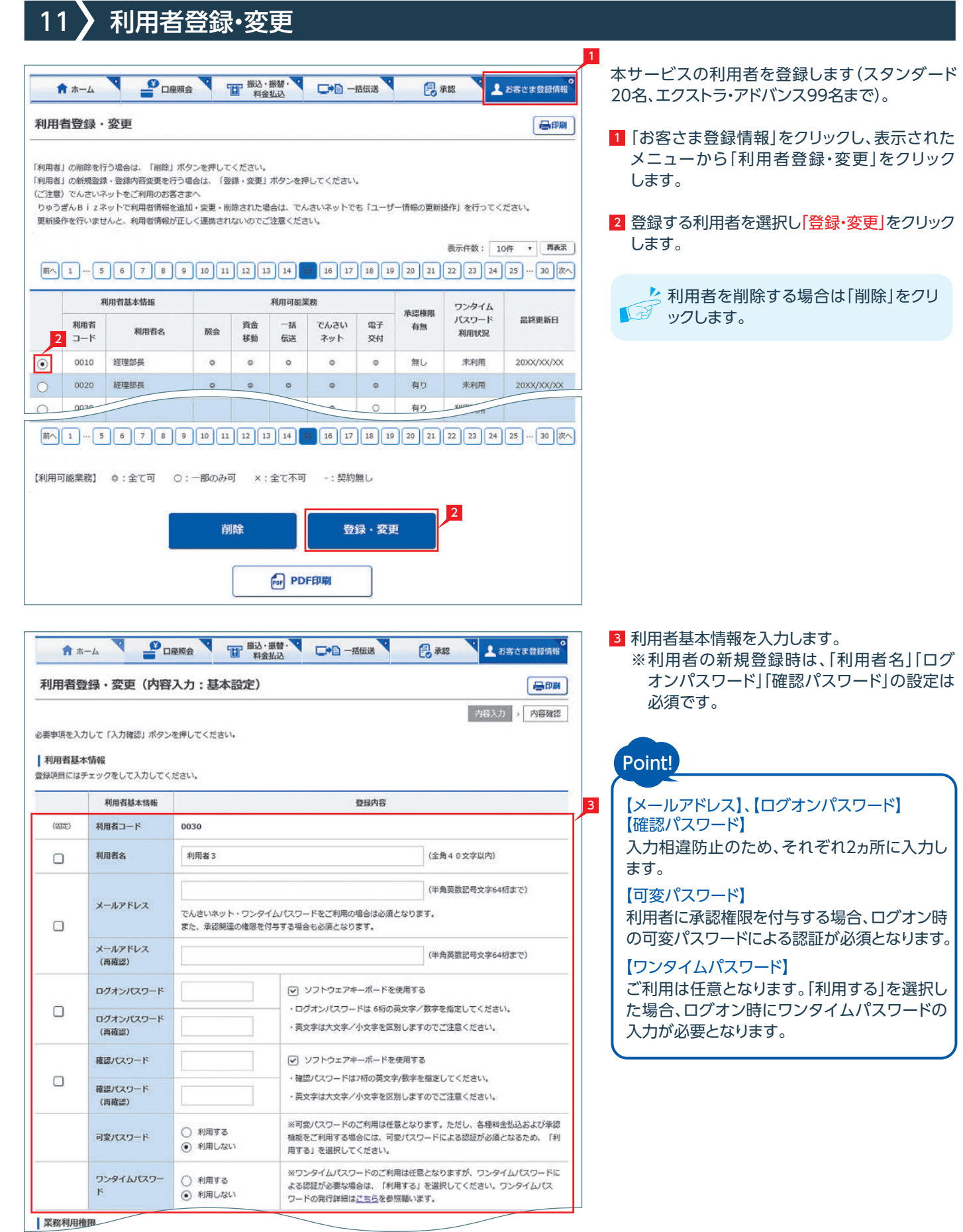

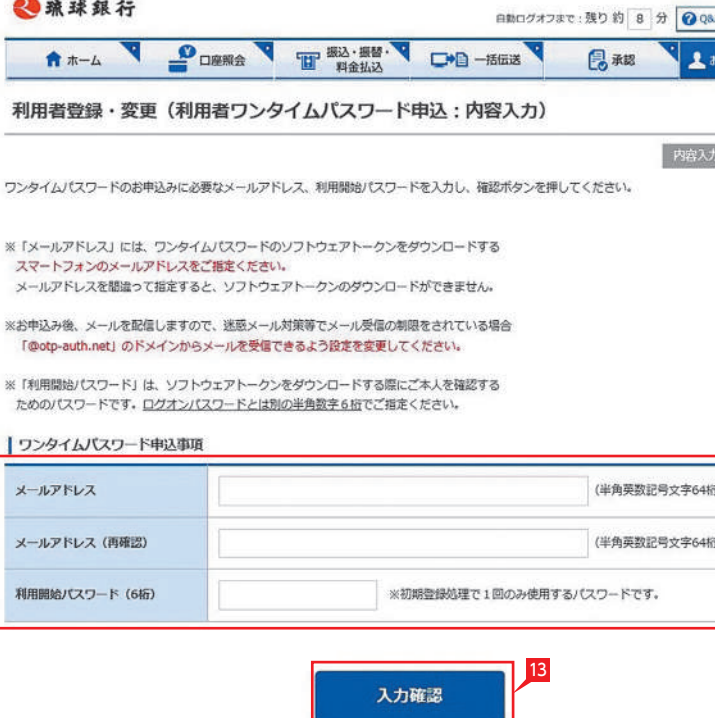

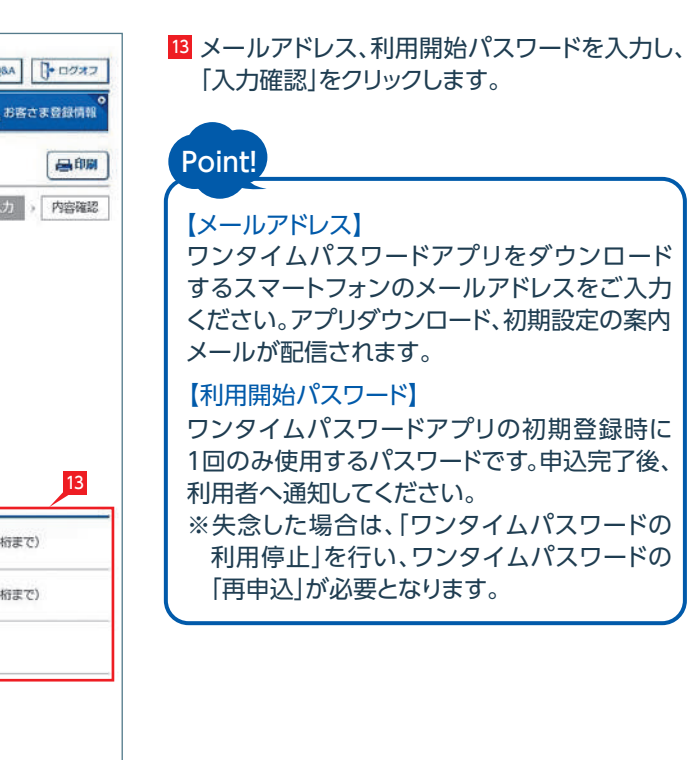

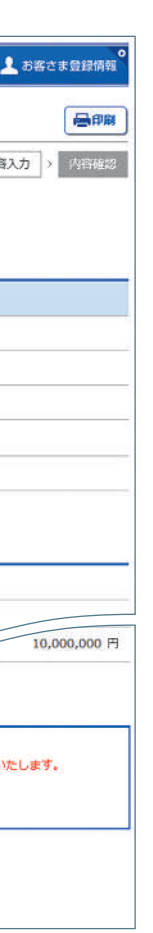

#### ○ワンタイムパスワードを「利用する」とした場合② ◎疏球銀行

### <mark>10</mark> 利用者がログオン時に利用する利用者用可変 パスワード表が画面表示されます。「印刷」を クリックして印刷します。

#### 12 内容をご確認のうえ、| 上記事項を理解し、了承 しました」にチェックを入れ、「次へ」をクリックす る。

登録する利用者の設定を確認し、管理者の確認 14 パスワードを入力し「実行」をクリックします。

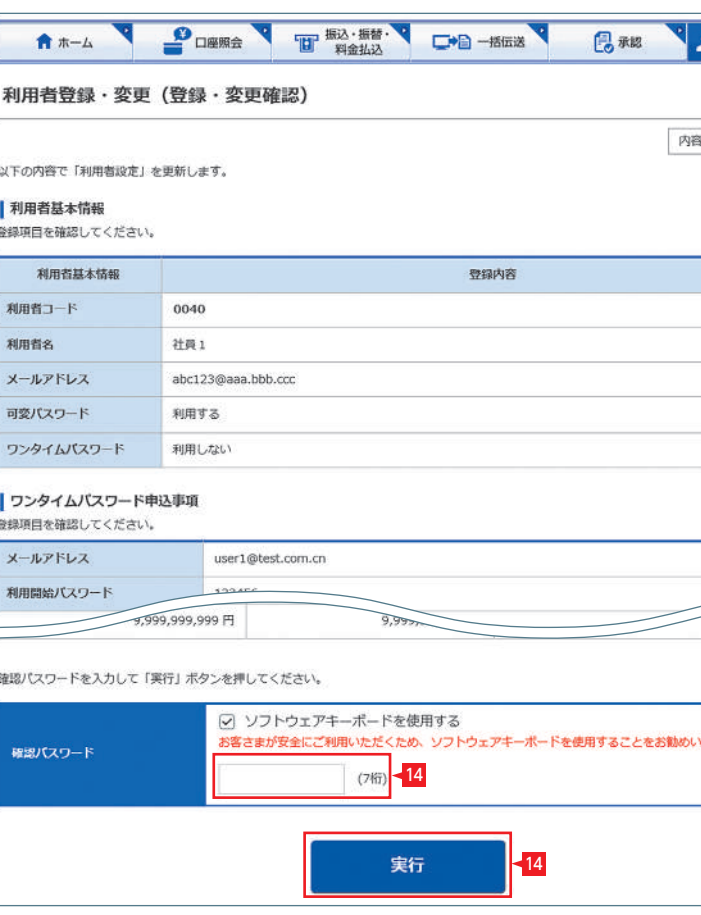

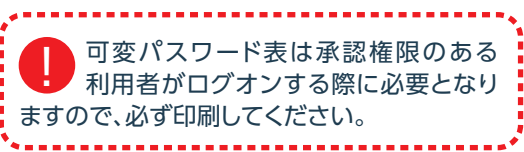

11 印刷が完了したら「次へ」をクリックします。

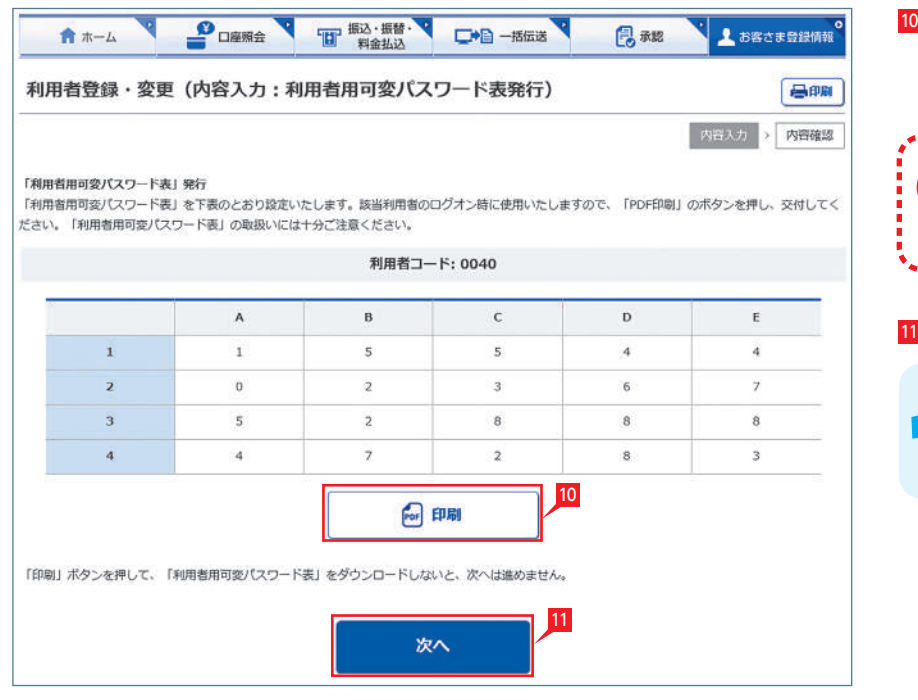

#### ○可変パスワードを「利用する」とした場合

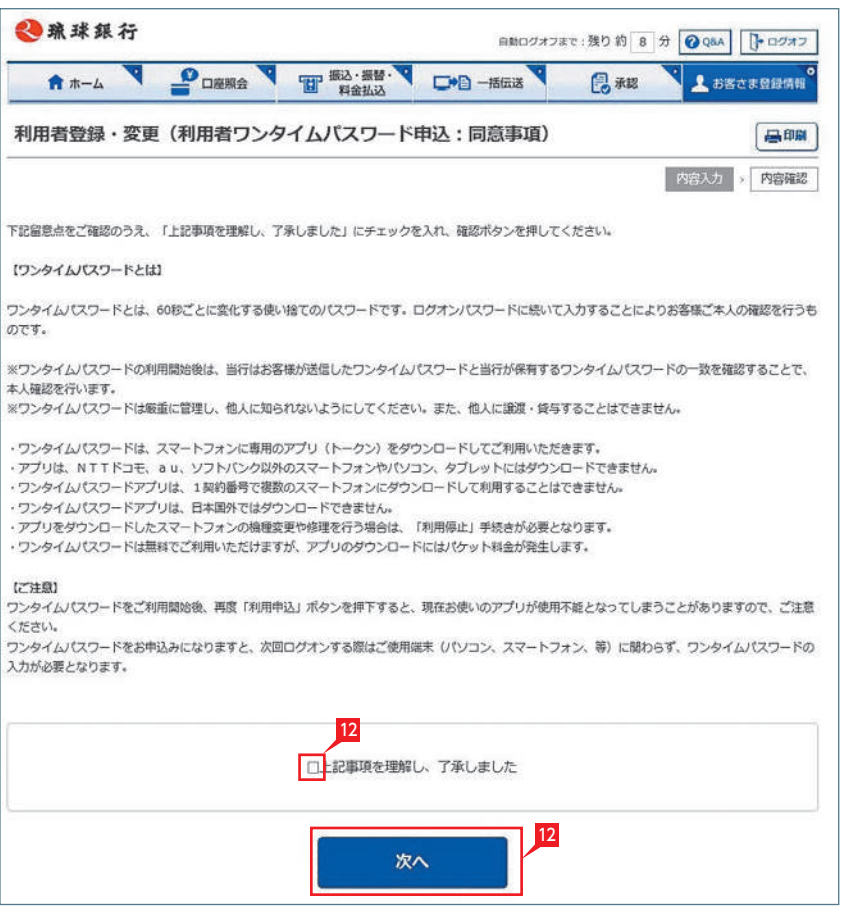

#### ○ワンタイムパスワードを「利用する」とした場合①

ワンタイムパスワードを「利用しない」 とした場合は、次ページ <mark>4</mark>「登録・変更 確認」画面へ

4 実行 **RUBBID** 和田哲名 ワンタイムパス

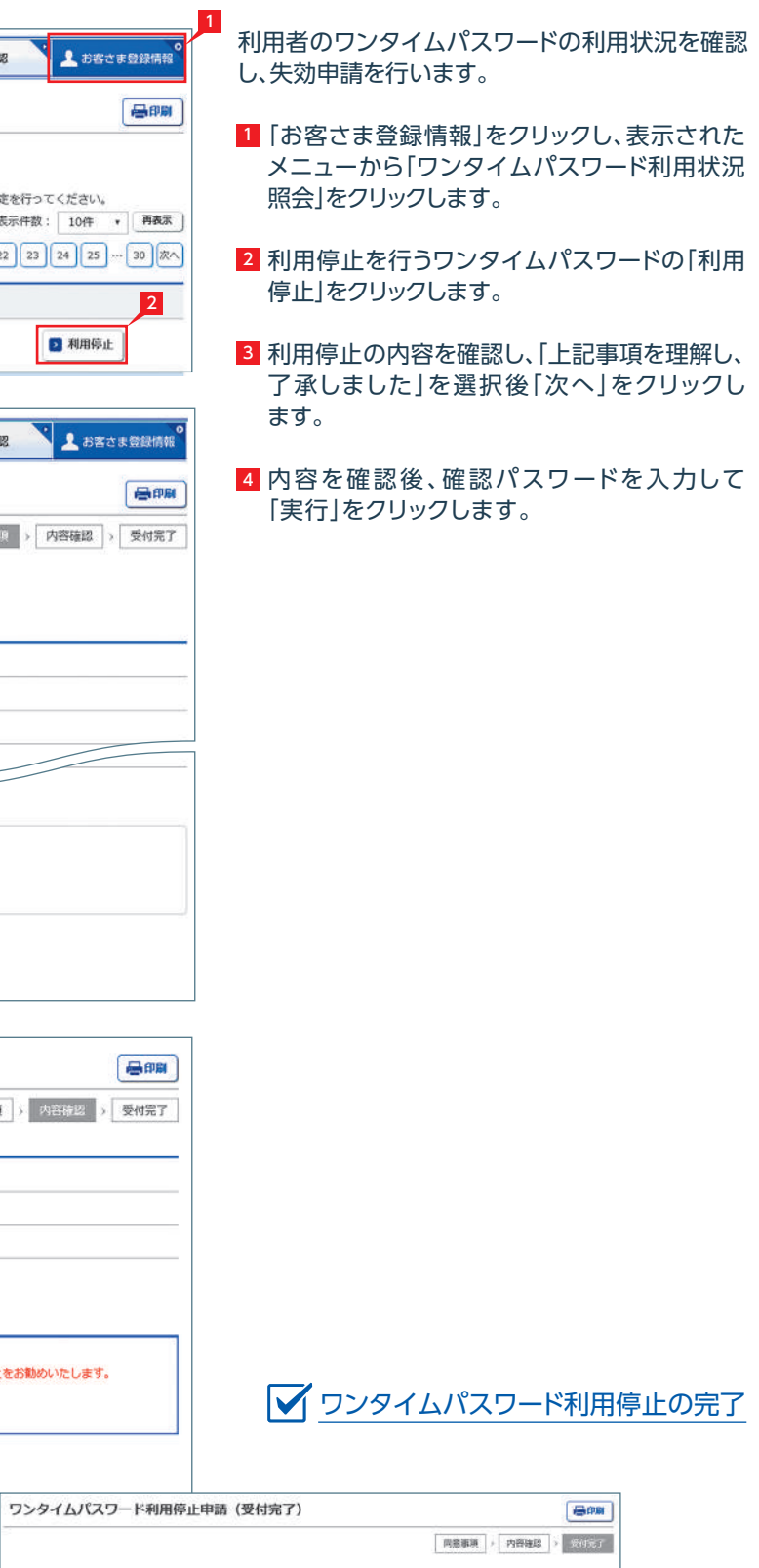

受付日時: 20xx年07月13日 17時30分 受付番号: 200007130001

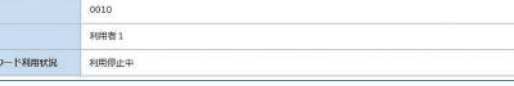

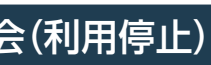

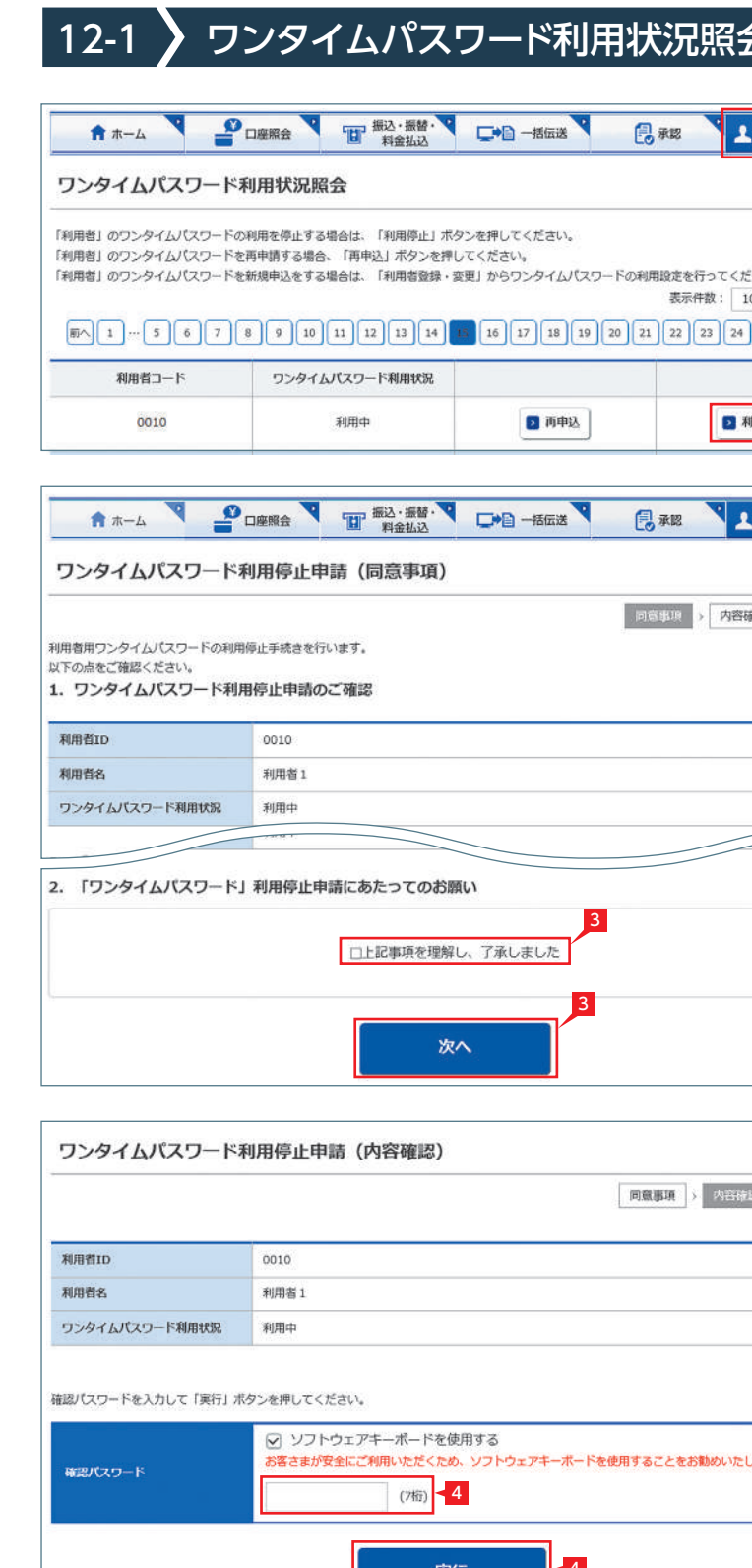

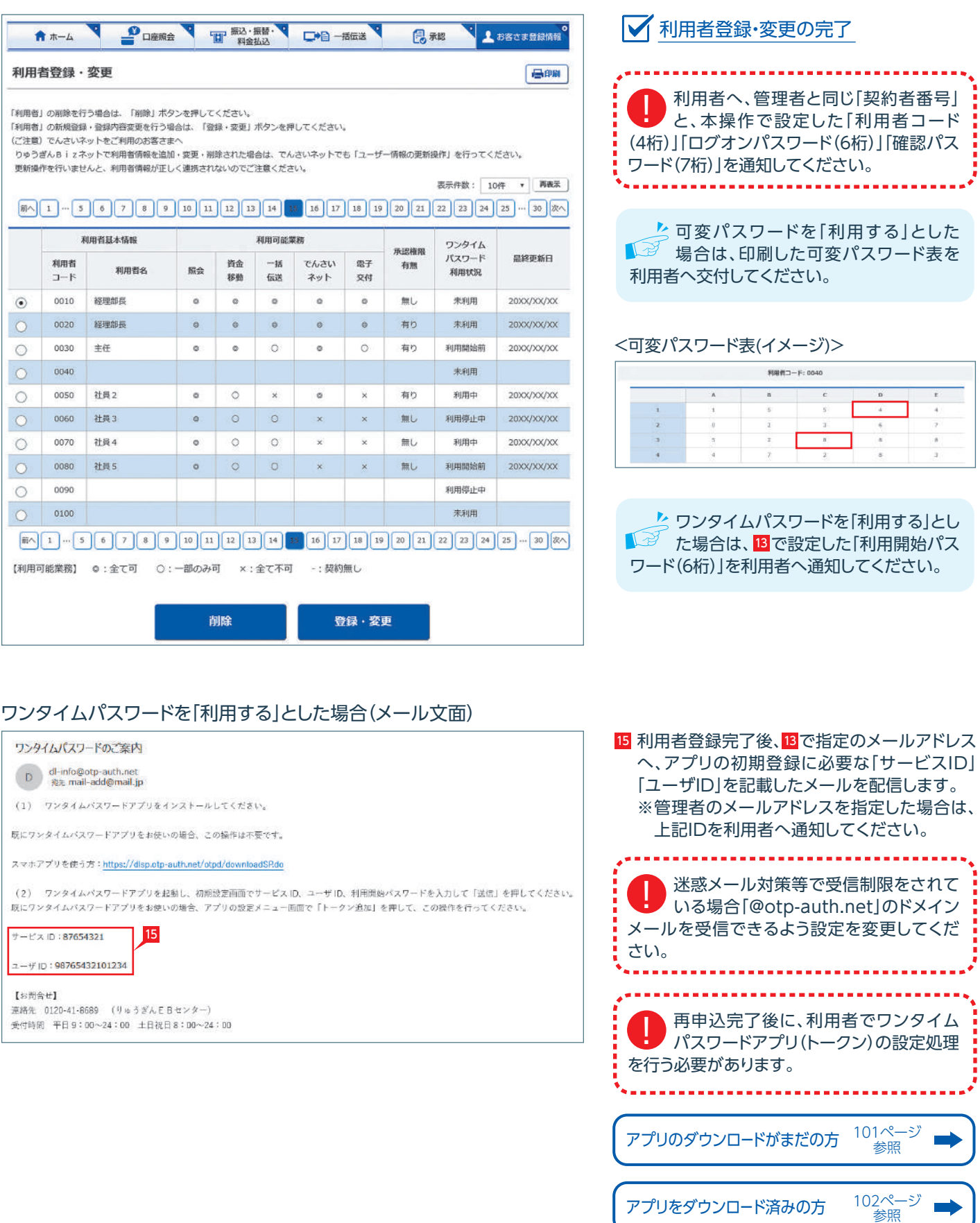

 $\epsilon$  and  $\epsilon$ 

 $\mathbf{B}$  .

 $E$ 

 $\qquad \qquad \Longrightarrow$ 

 $\qquad \qquad \Longrightarrow$ 

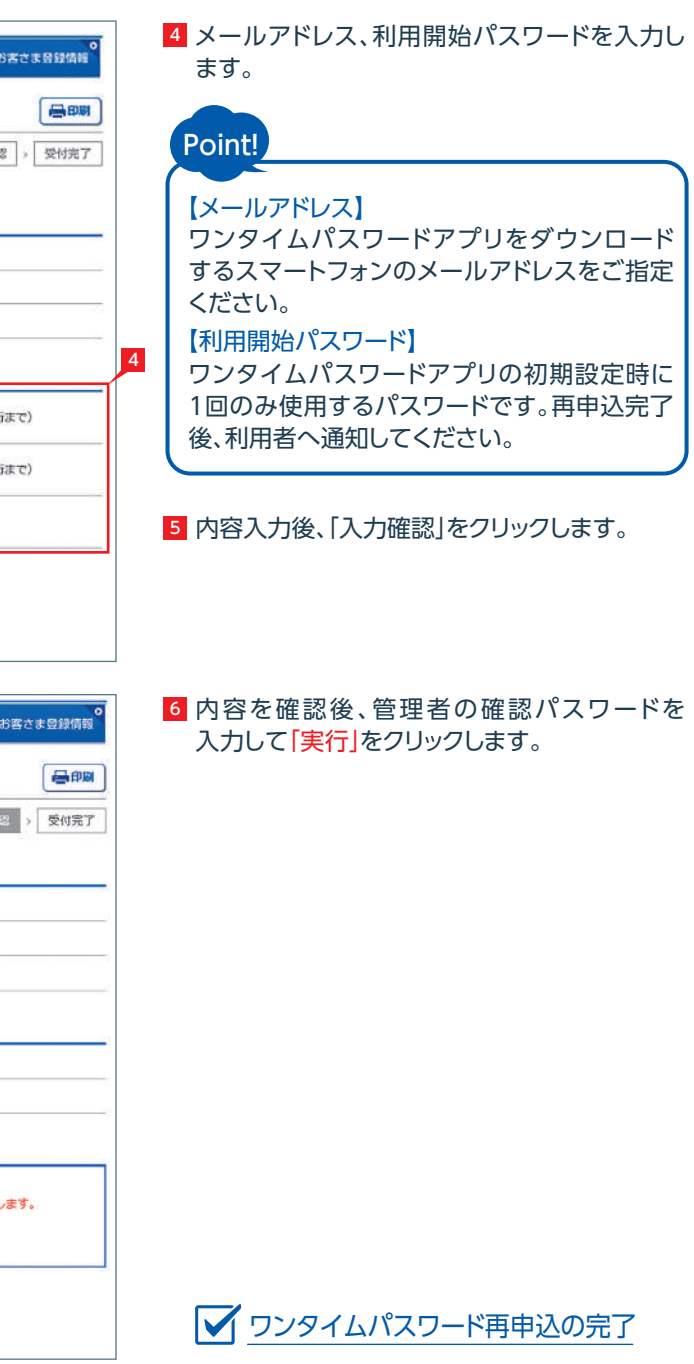

- 1 |お客さま登録情報」をクリックし、表示された メニューから「ワンタイムパスワード利用状況 照会」をクリックします。
- 2 再申込を行うワンタイムパスワードの「再申込」 をクリックします。

3 再申込の内容を確認し、| 上記事項を理解し、 了承しました」を選択後「次へ」をクリックし ます。

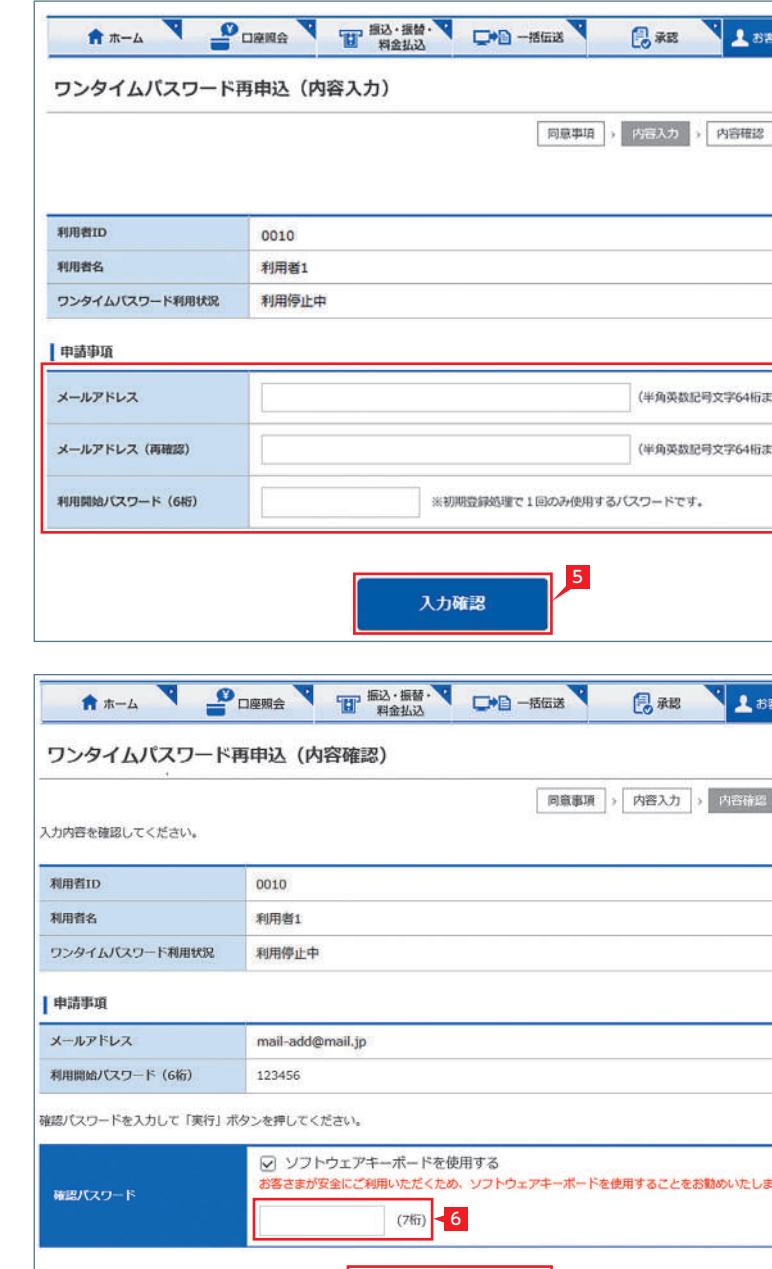

6

実行

### 利用者のワンタイムパスワードの利用状況を確認 し、ワンタイムパスワードの再申込を行います。

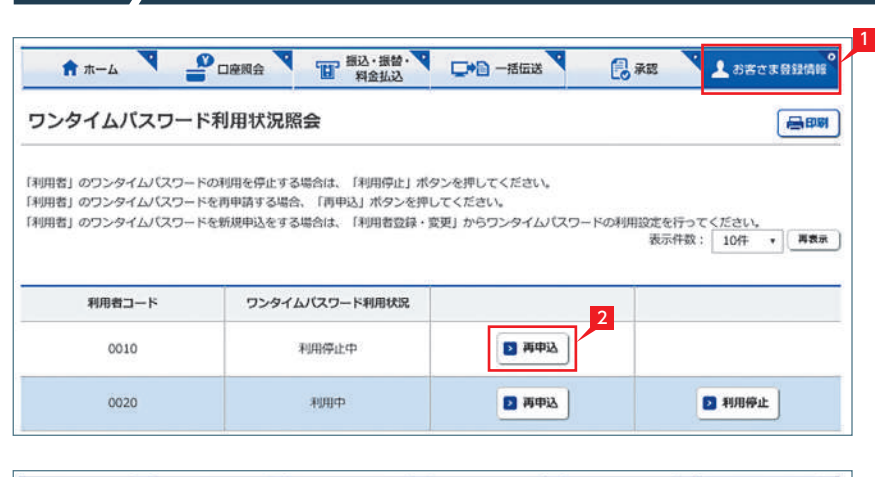

A THE LO DESS THE MANUS TO DELLE STATES AND LOST STATES

■12-2 フンタイムパスワード利用状況照会(再申込)

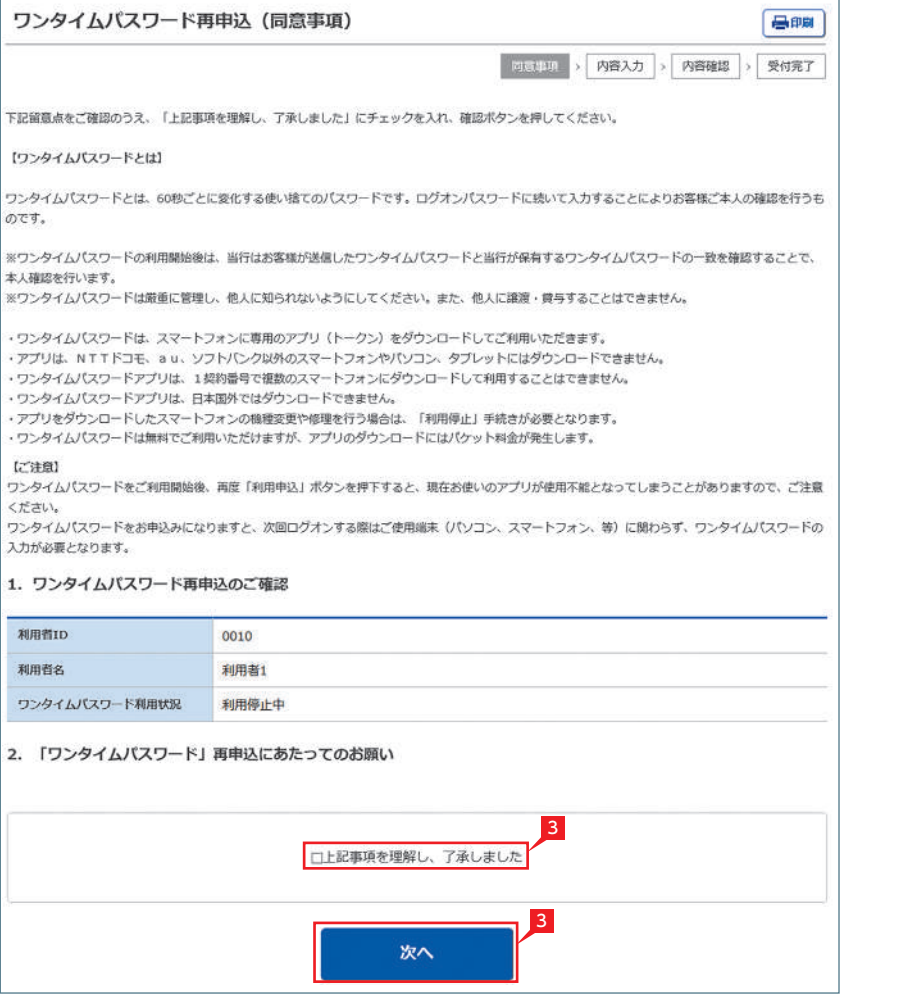

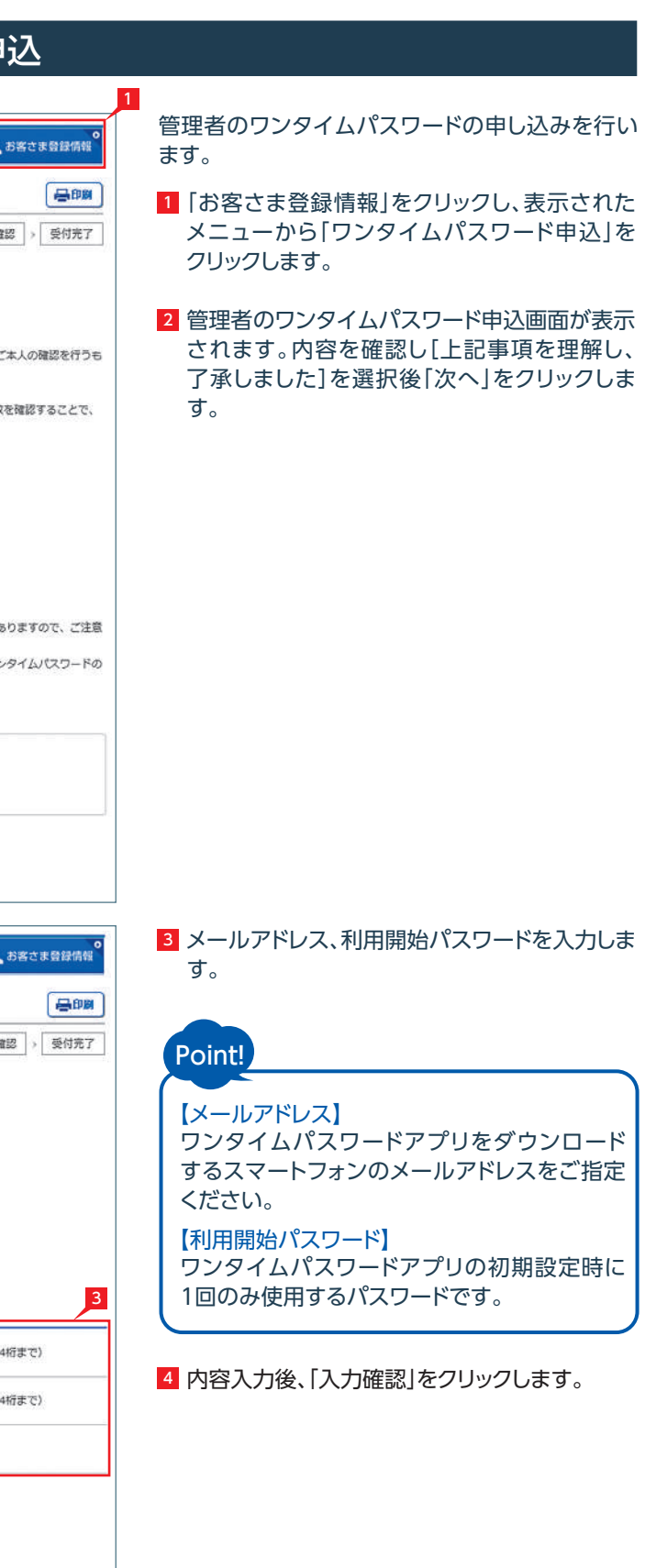

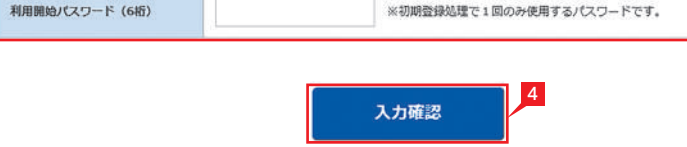

※初期登録処理で1回のみ使用するパスワードです。

【メール文面】 アプリをダウンロード済みの方 102ページ  $\blacksquare$ 参照

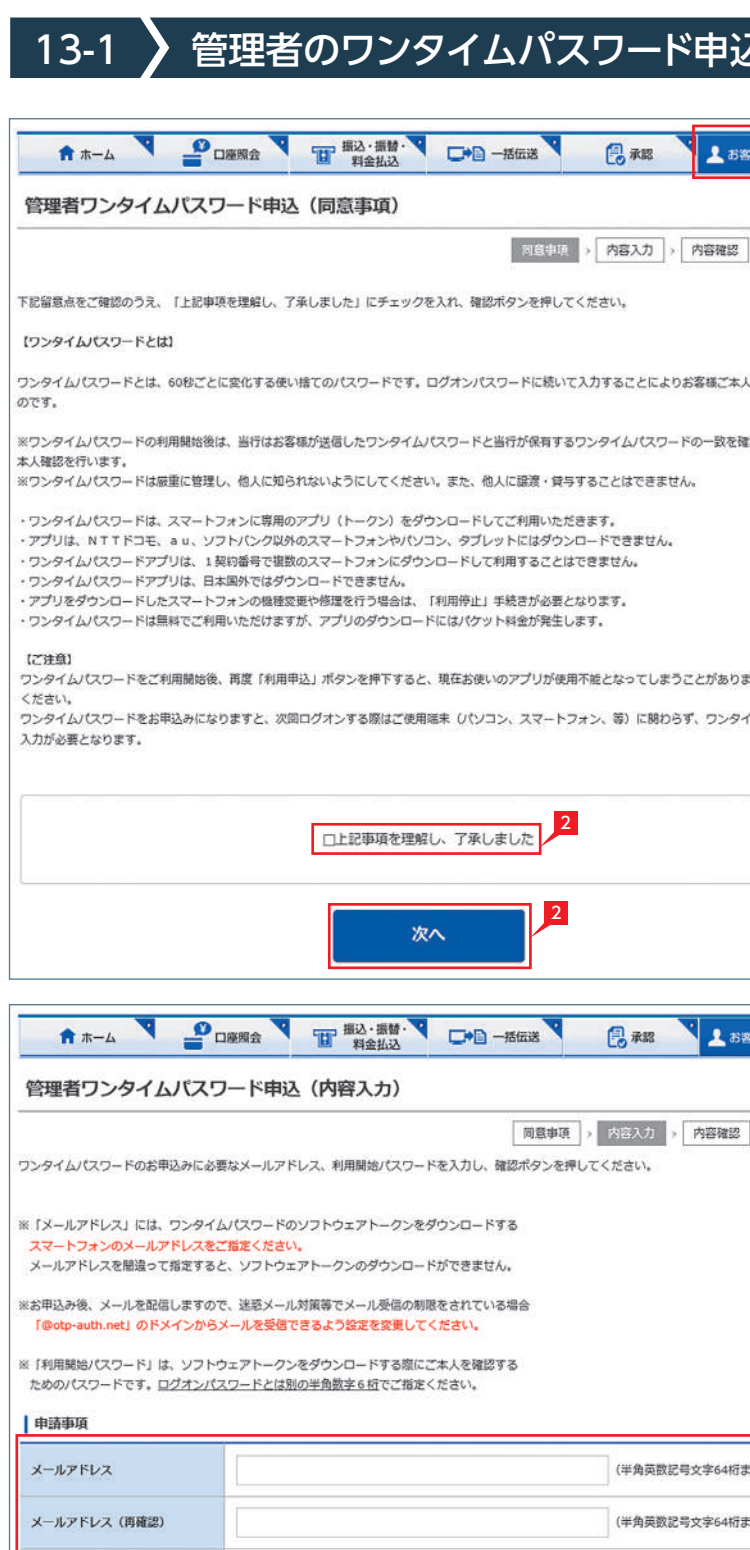

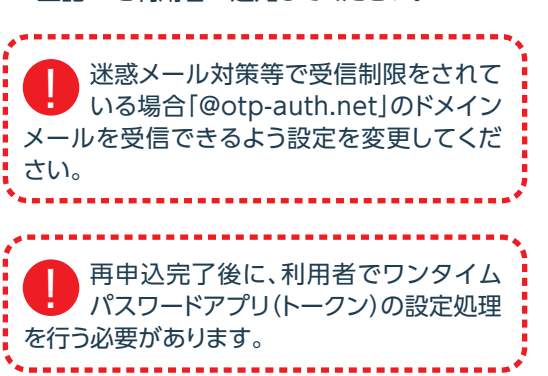

アプリのダウンロードがまだの方 <sup>101ページ</sup>

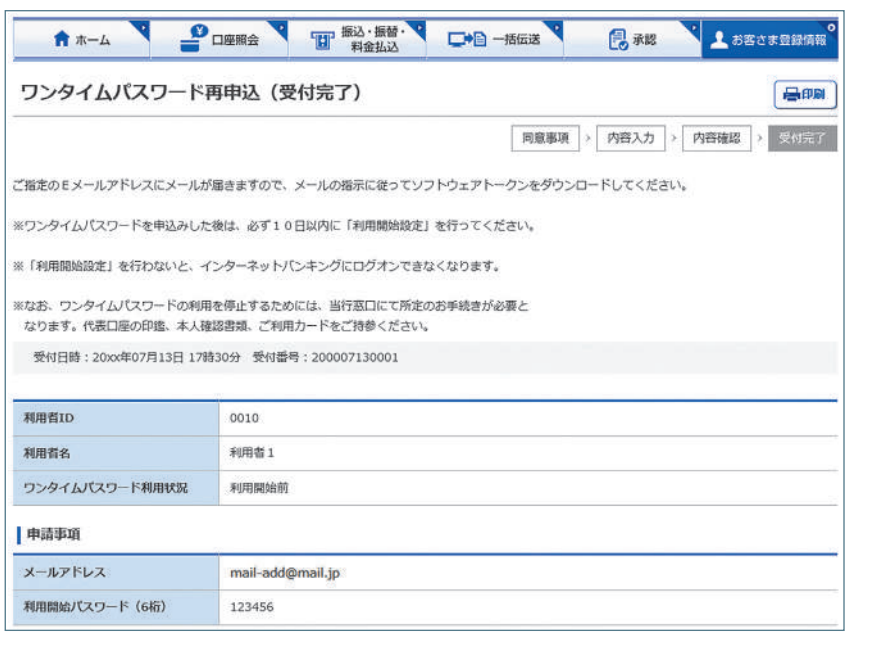

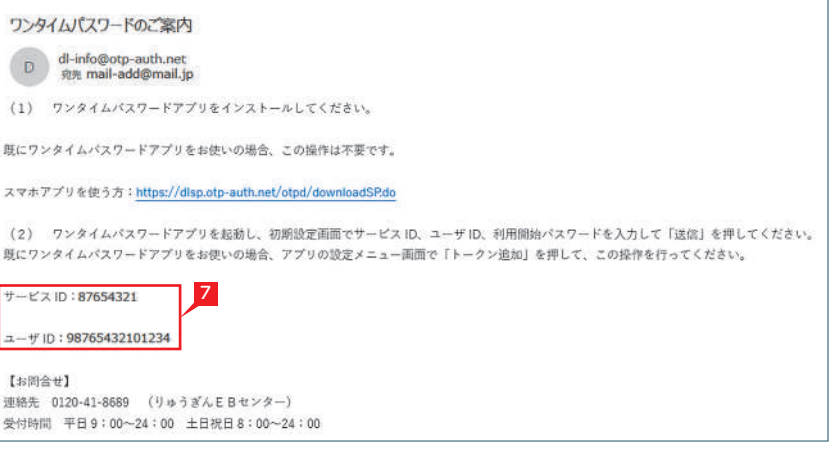

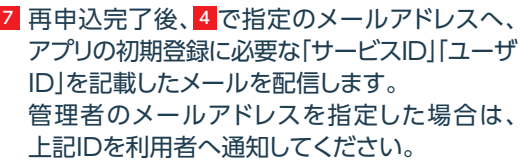

ワンタイムパスワードの(再)申込時に入力した メールアドレス宛に、「ワンタイムパスワードの ご案内」メールが送信されます。(メールのドメ インは「@opt-auth.net」です。)

1 メールに記載されている 「ダウンロード用URL」 をタップします。

#### う方向けURLを

- ※ダウンロードは、電波状態の良好な場所で静止 したまま行ってください。
- ※機種によっては、途中で通信が切断された場 合、最初からダウンロードが必要となる場合が あります。

2 |ダウンロードサイト」をタップすると、Google Play (Android搭載機種) やApp Store (iOS 搭載機種)などのサイトに遷移しますので、 サイトの指示に従いワンタイムパスワード アプリをダウンロードしてください。

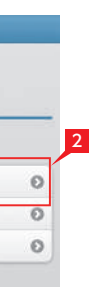

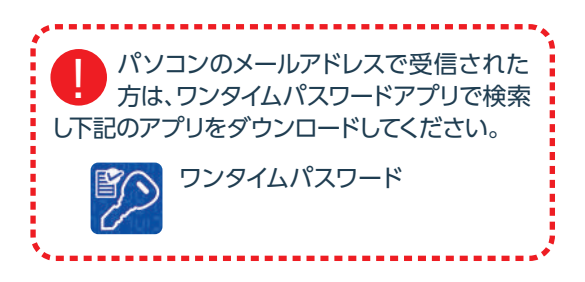

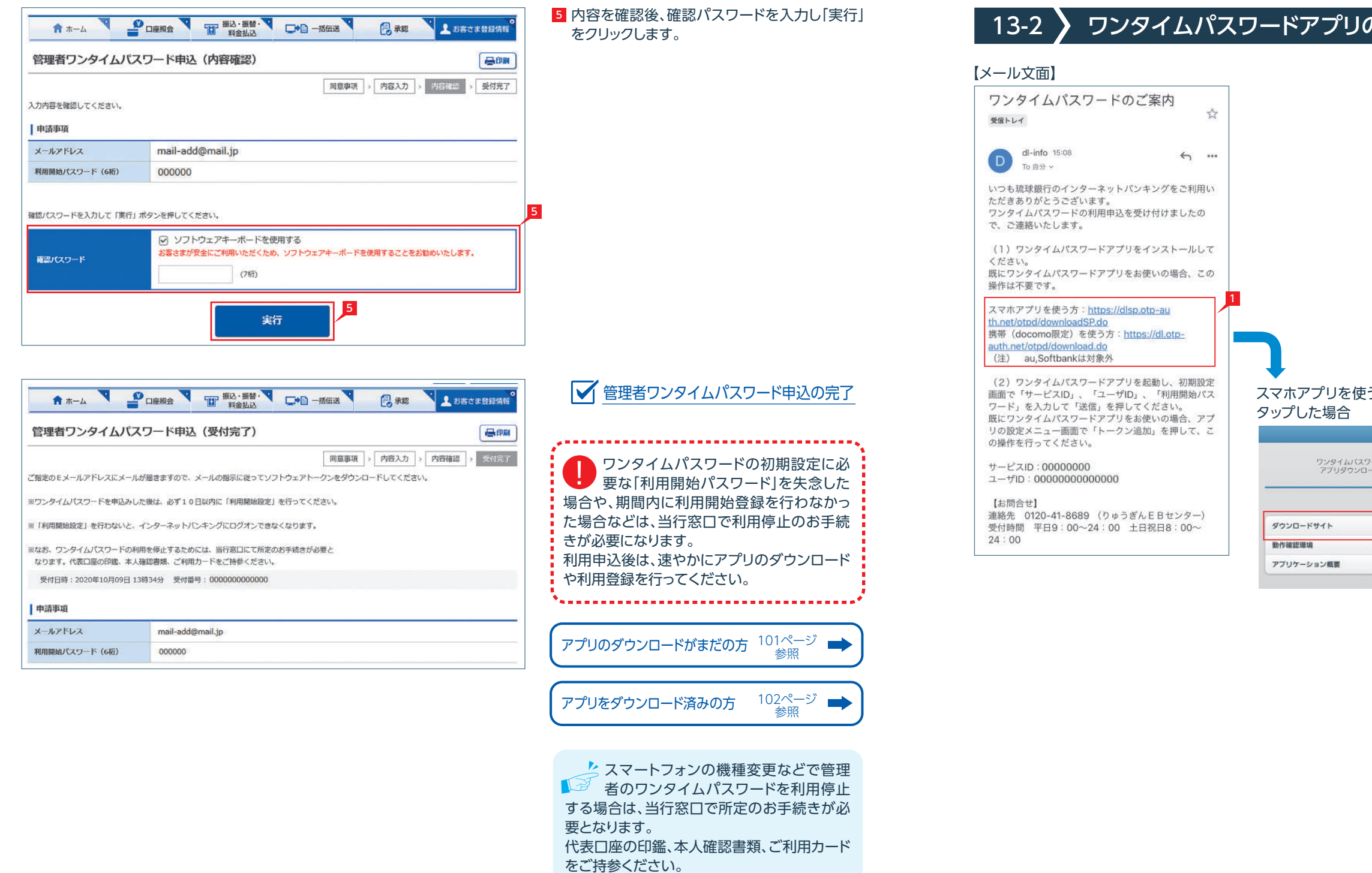

# 13-2 ワンタイムパスワードアプリのダウンロード

※利用者の場合は、管理者で利用停止手続き

が可能です。

<sup>5</sup> 「次へ」をタップします。

6 必要に応じトークン表示名を入力し、 「登録」 をタップします。

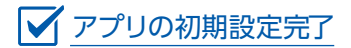

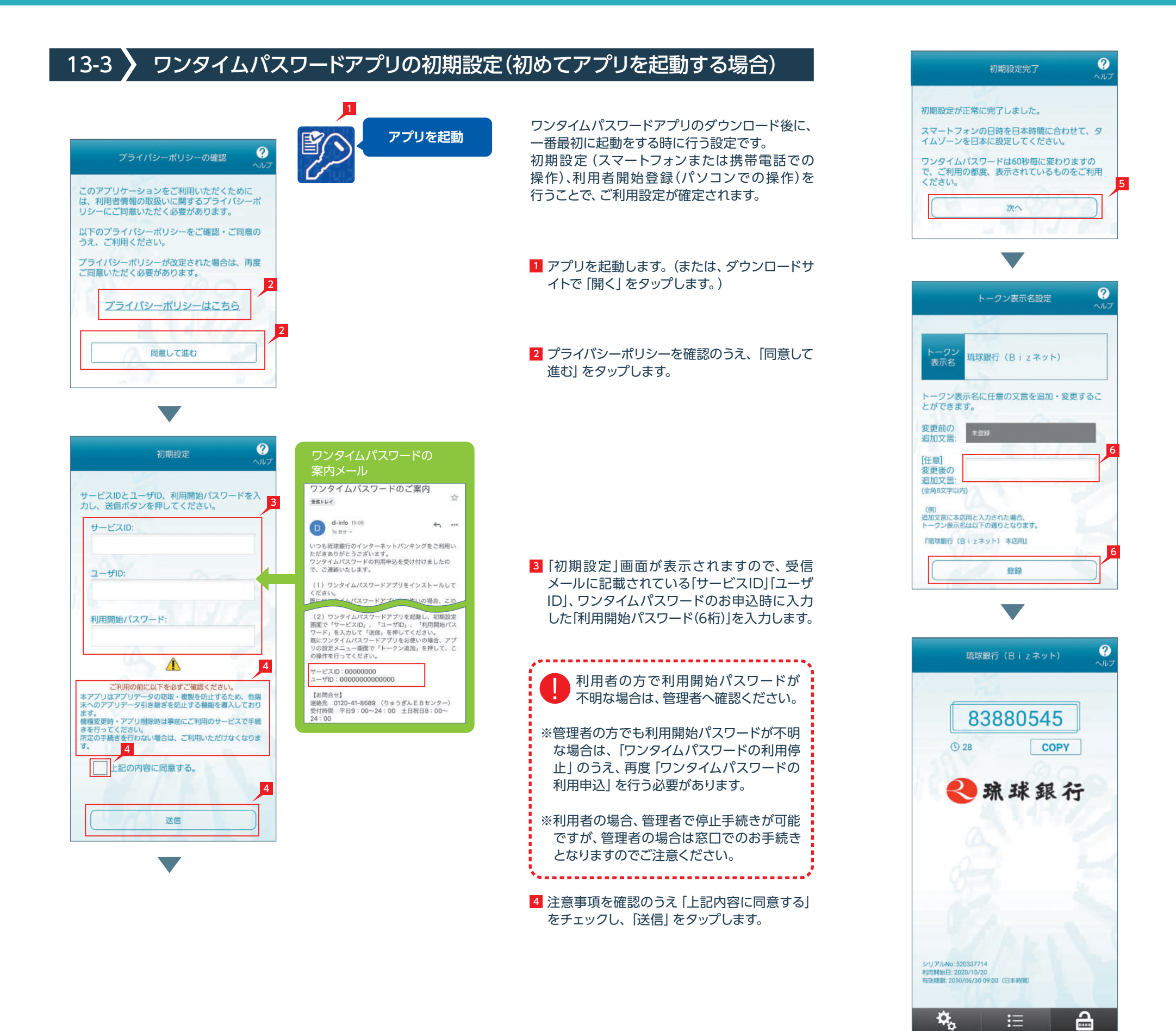

#### 102 103

<mark>4</mark> |初期設定|画面が表示されますので、受信メー ルに記載されている「サービスID」「ユーザID」、 ワンタイムパスワードのお申込時に入力した 「利用開始パスワード(6桁)」を入力します。 利用者の方で利用開始パスワードが不 ■■ 利用有の方で利用開始ハスワートル<br>■ 明な場合は、管理者へ確認ください。 ※管理者の方でも利用開始パスワードが不明 な場合は、「ワンタイムパスワードの利用停止」 のうえ、再度「ワンタイムパスワードの利用申 込」を行う必要があります。 ※利用者の場合、管理者で停止手続きが可能 ですが、管理者の場合は窓口でのお手続きと なりますのでご注意ください。 5 注意事項を確認のうえ「上記内容に同意する」 をチェックし、「送信」をタップします。

<sup>6</sup> 「次へ」をタップします。

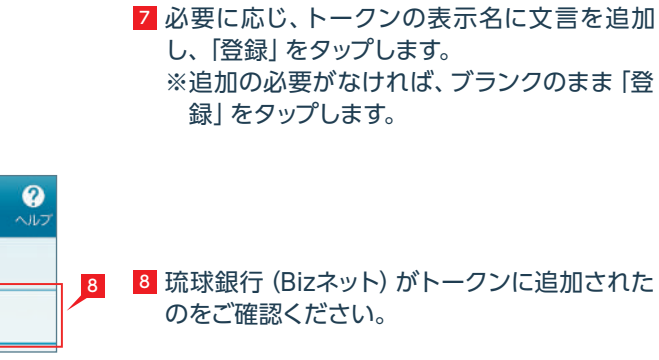

■ アプリの初期設定完了

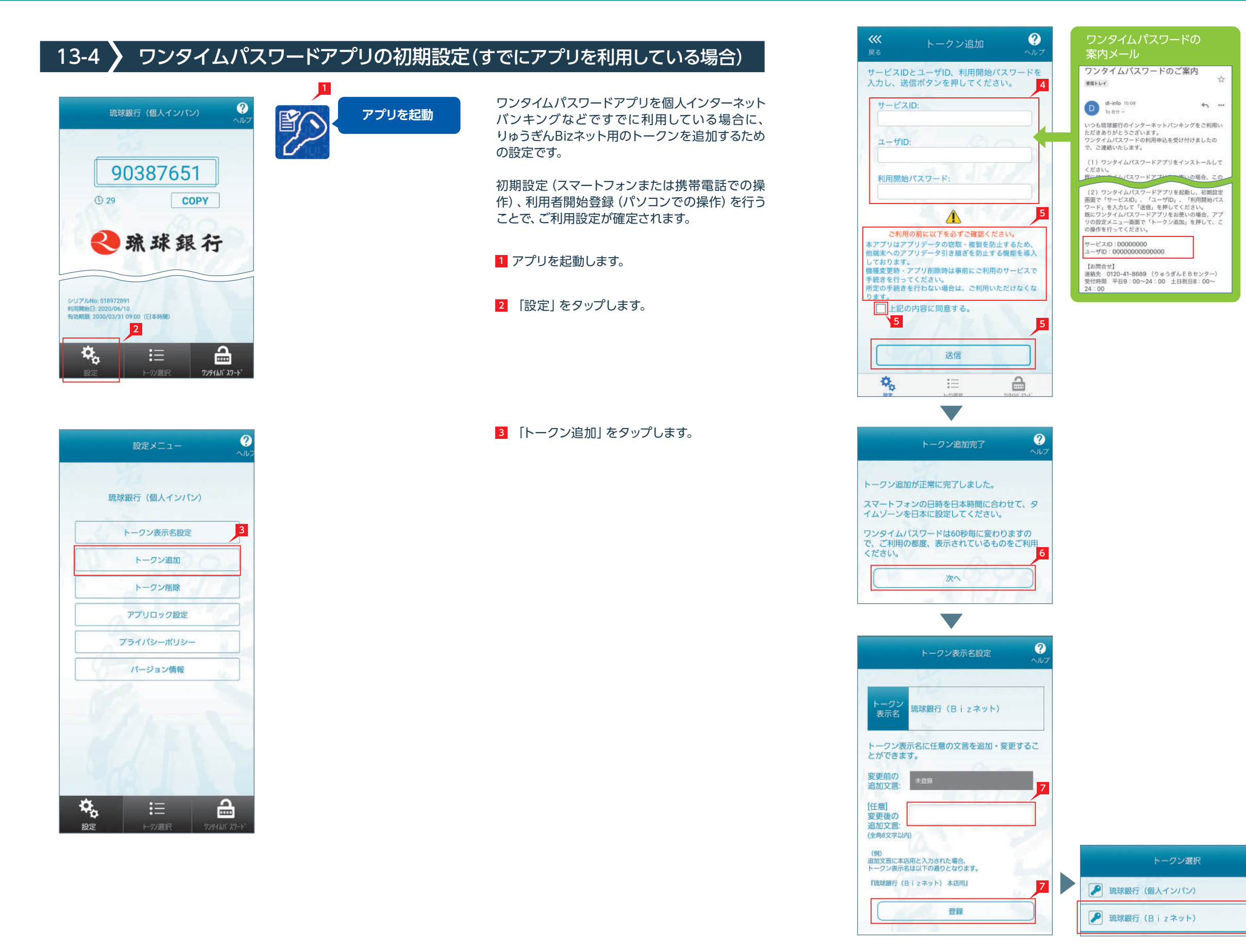

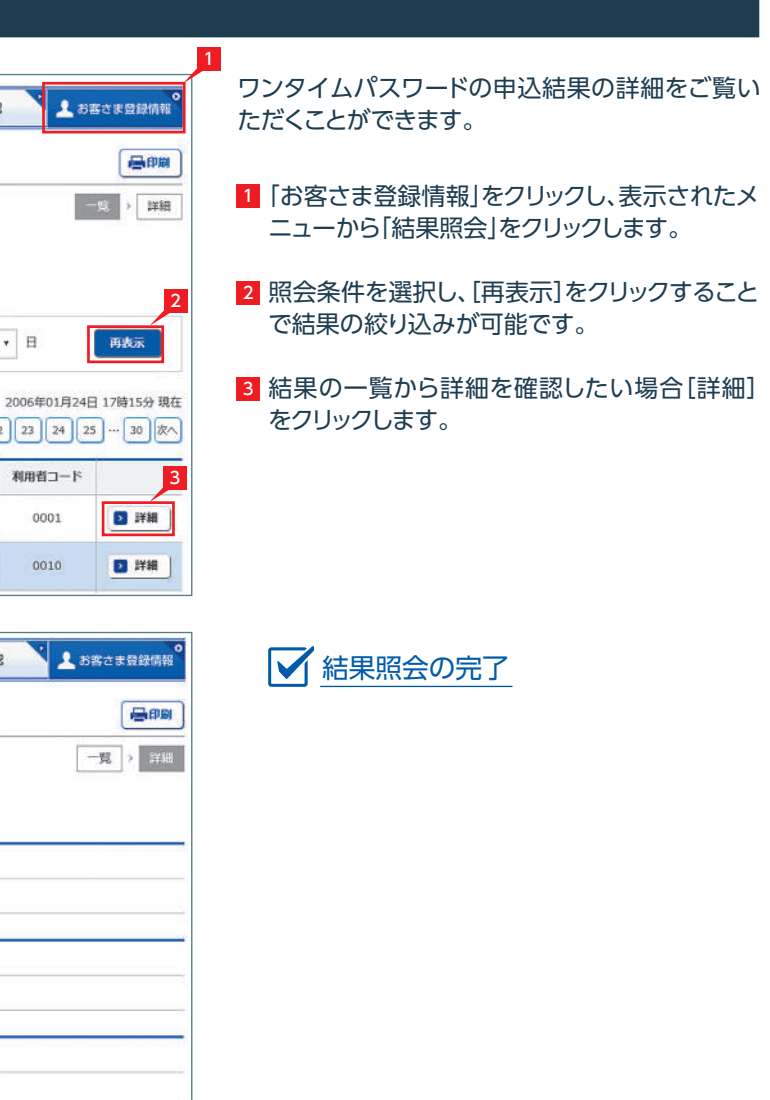

## 13-5 》 パソコンでの利用開始登録

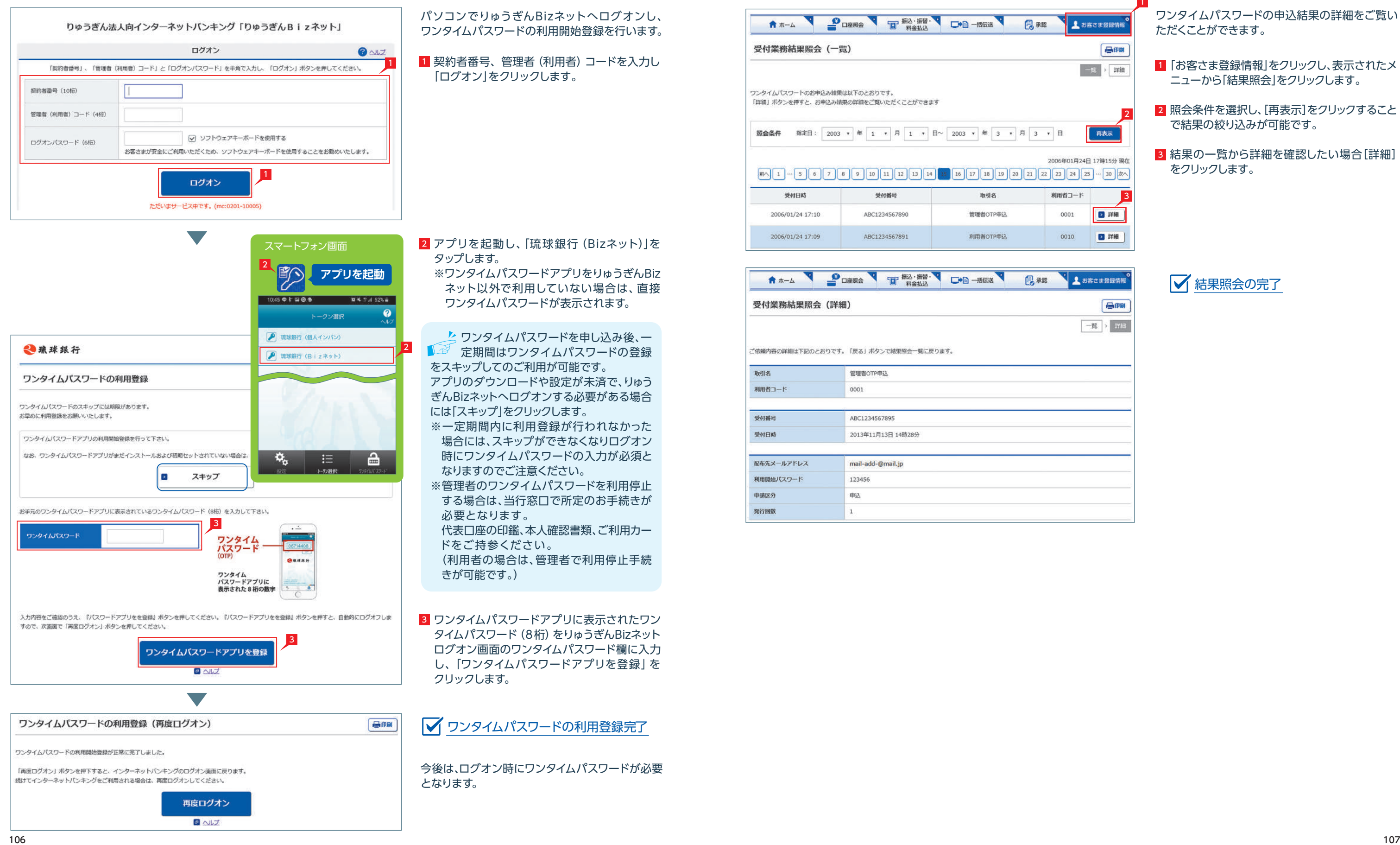

#### 結果照会 **POETA TELESISTY DO BEER** ★ ホーム 昌和 受付業務結果照会 (一覧) ワンタイムパスワートのお申込み結果は以下のとおりです。 「詳細」ボタンを押すと、お申込み結果の詳細をご覧いただくことができます 照会条件 指定日: 2003 ★ 年 1 ★ 月 1 ★ 日~ 2003 ★ 年 3 ★ 月 3 ★ 日 Fi^ 1 . 5 6 7 8 9 10 11 12 13 14 15 16 17 18 19 20 21 22 23 24 25 . 50 20 20 3 受付日時  $84488$ 取引名 利田者コード 2006/01/24 17:10 ABC1234567890 管理者OTP申込 0001 2006/01/24 17:09 ABC1234567891 利用者OTP申込 0010

#### **PORRA THE REAL PROPERTY** 鳥麻認 合ホーム

#### 受付業務結果照会 (詳細)

。<br>ご依頼内容の詳細は下記のとおりです。「戻る」ボタンで結果照会一覧に戻ります。

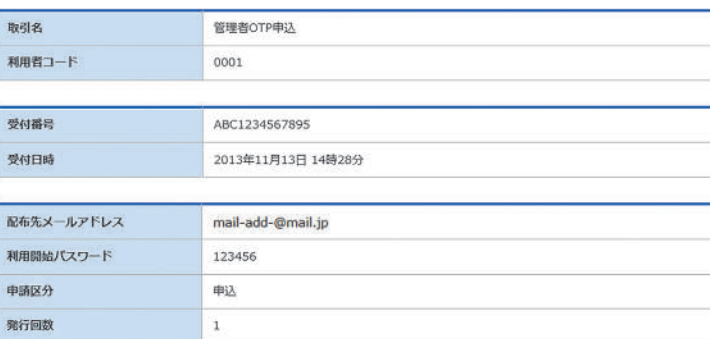

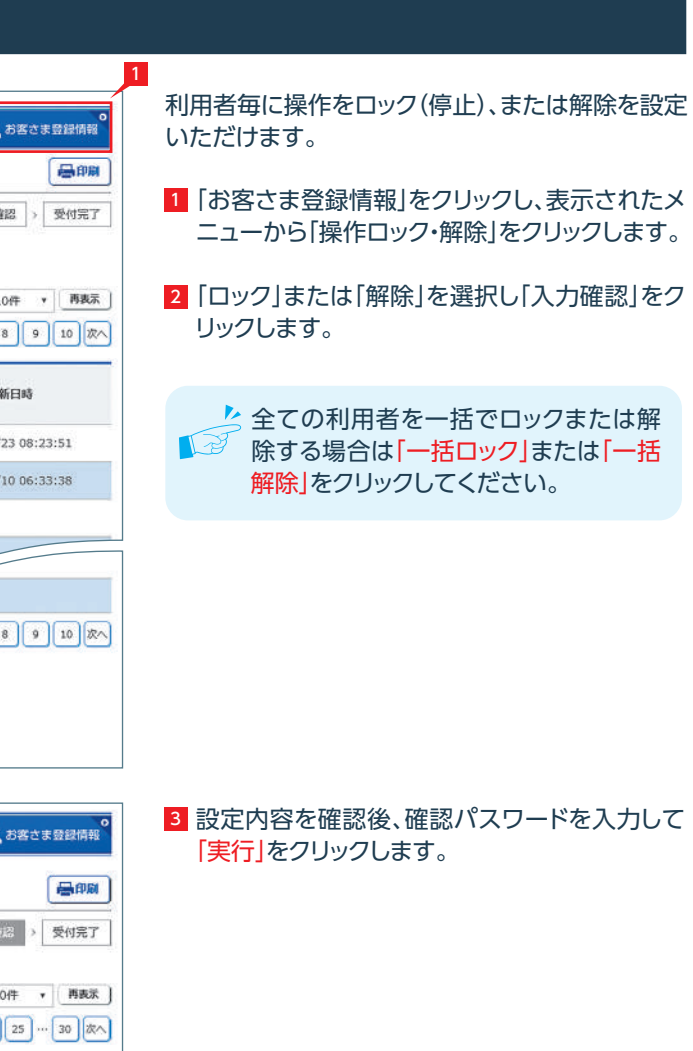

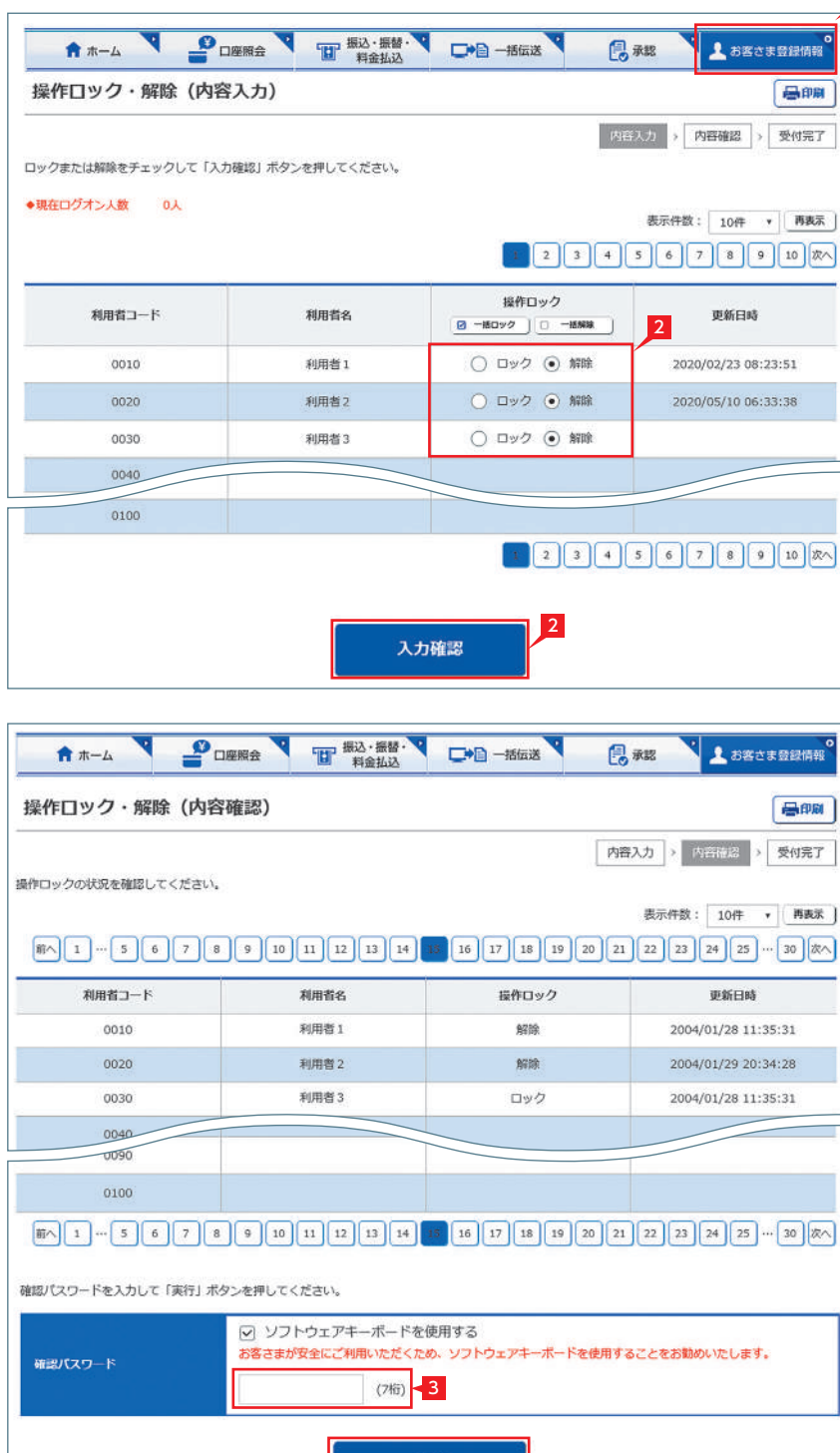

 $\vert$  3

実行

- 1 お客さま登録情報」をクリックし、表示されたメ ニューから「操作履歴照会」をクリックします。
- 2 照会する条件(日付・利用者・操作内容)を指定 [照会]をクリックします。 →指定した条件の履歴が表示されます。

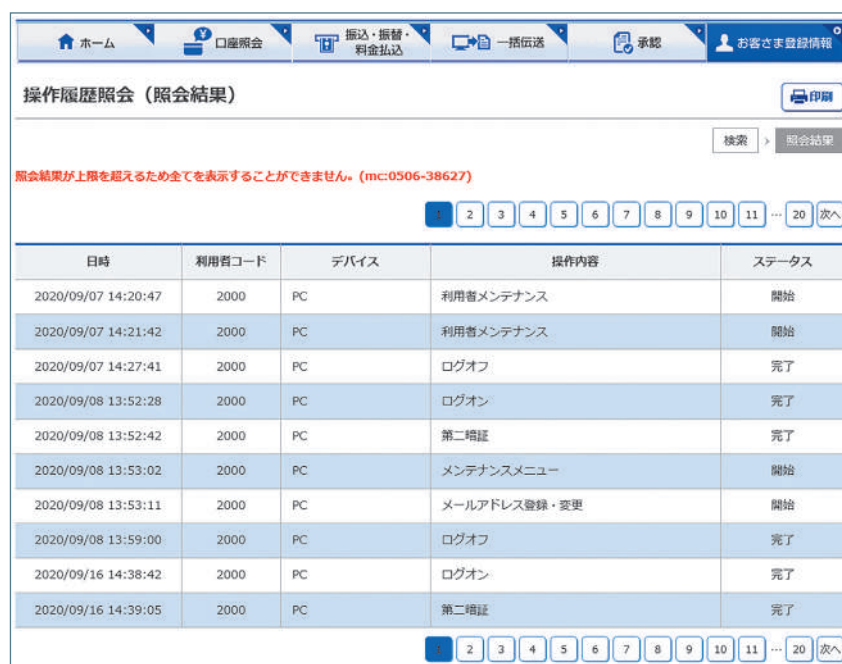

### ■ 操作履歴照会の完了

# 16 演作ロック・解除

#### 全ての操作履歴、または日付、利用者、操作内容ご との操作履歴を確認します。

1

# 15 候作履歴照会

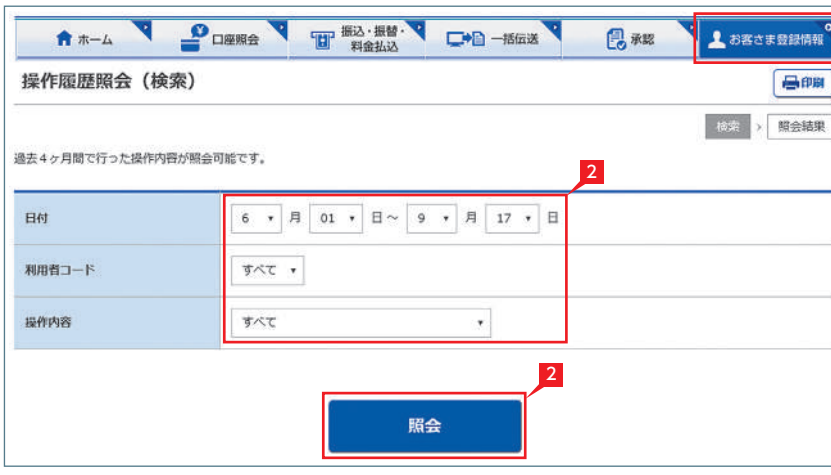

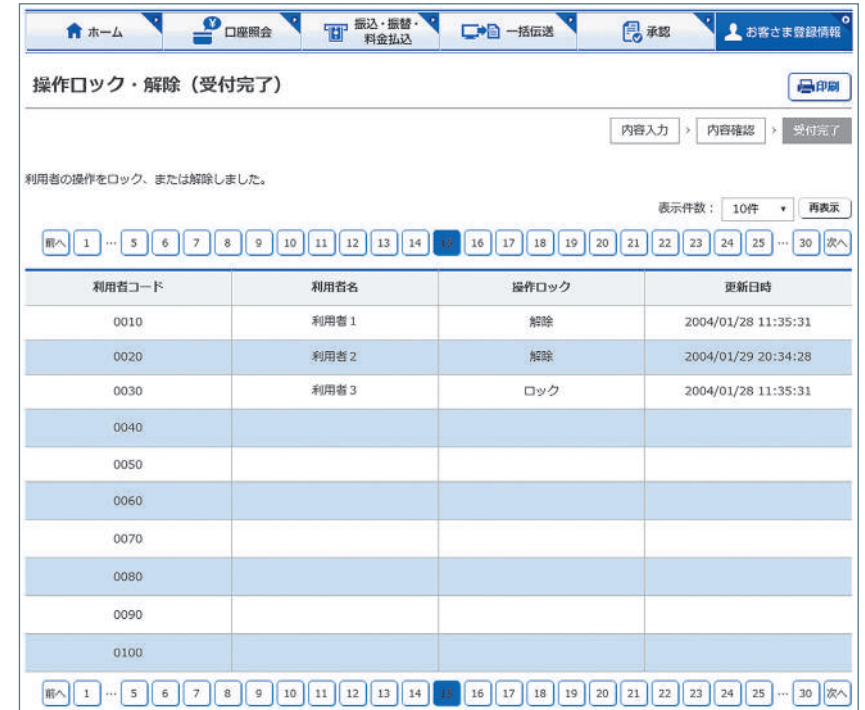

# ■ 操作ロック・解除の完了

## 17 ATM 取引限度額変更

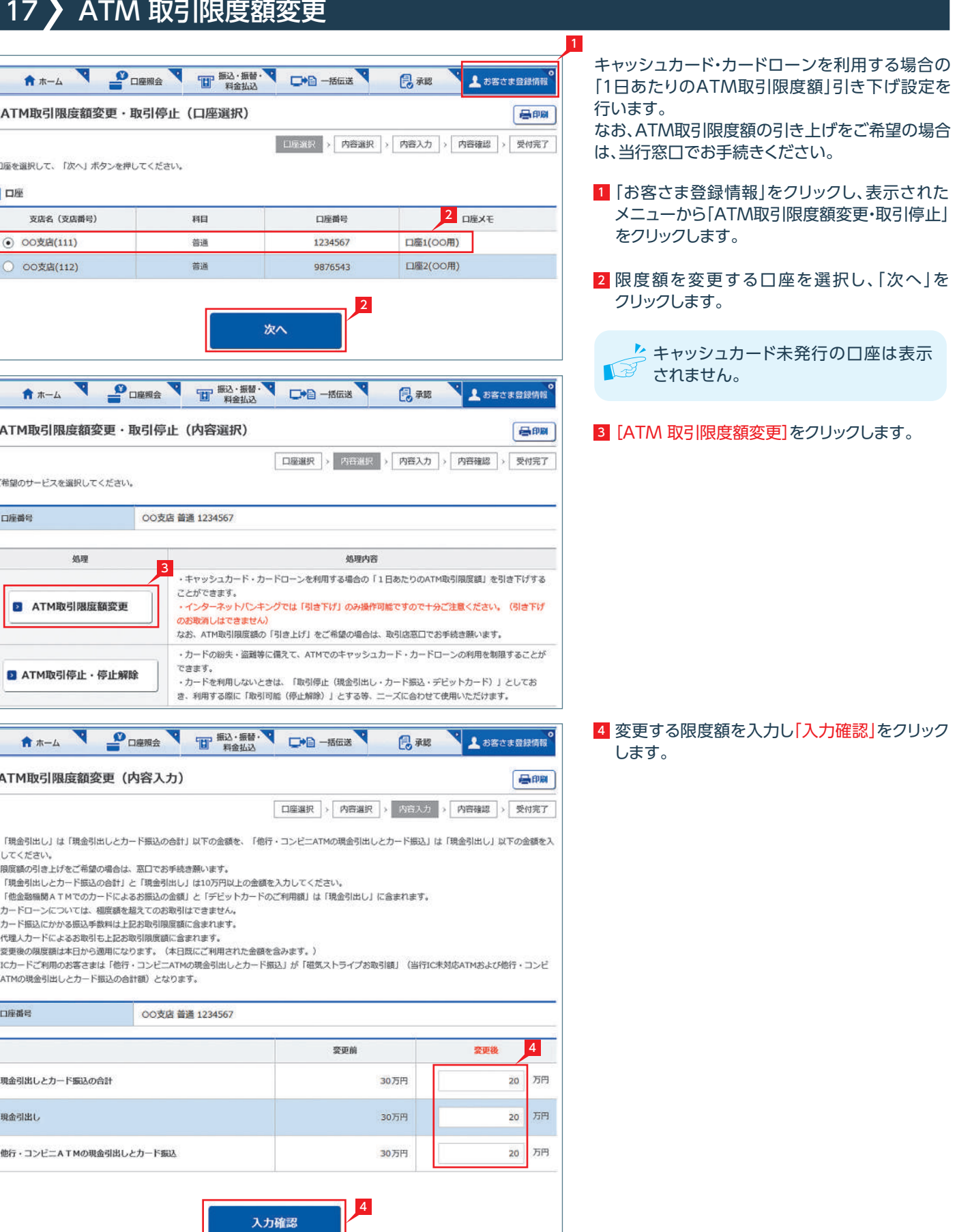

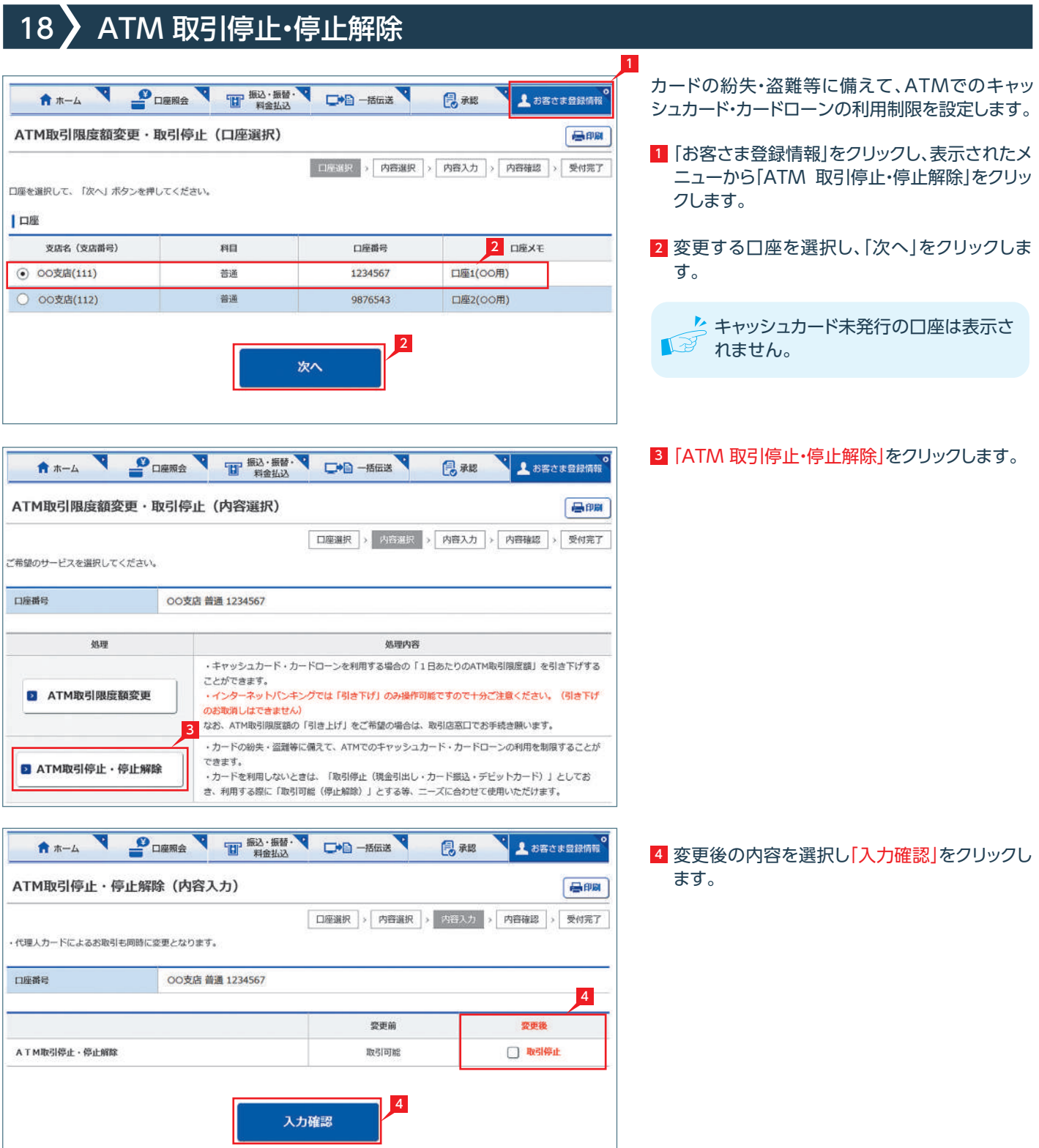

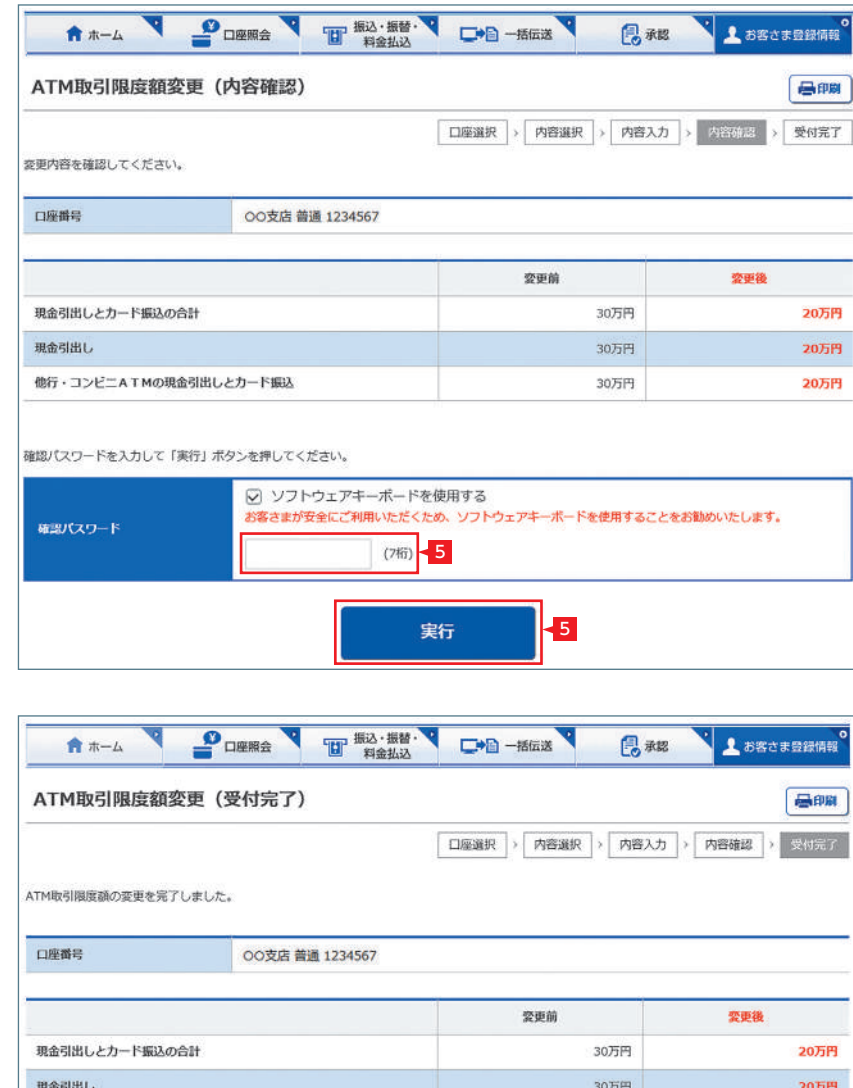

30万円

20万円

#### <mark>5</mark> 設定内容を確認後、確認パスワードを入力して 「実行」をクリックします。

**√ ATM 取引限度額変更の完了** 

他行·コンビニATMの現金引出しとカード振込

- 1 |お客さま登録情報」をクリックし、表示されたメ ニューから「ATM 変更結果照会」をクリックしま す。
- 2 履歴が表示されます。表示する内容を絞り込む 場合は、日付を指定し「再表示」ボタンを押して ください。
- <mark>3</mark> 取引詳細を照会する場合は|詳細」をクリックし ます。

<sup>4</sup> 選択した取引内容が表示されます。

**√** ATM 変更結果照会の完了

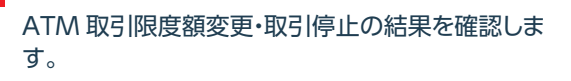

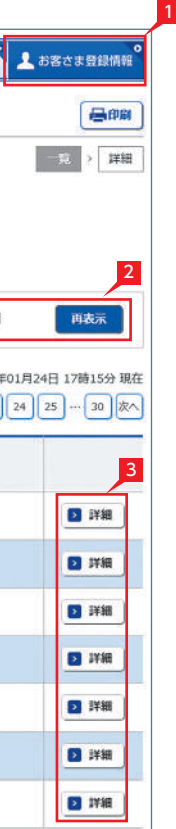

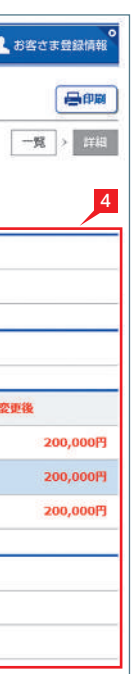

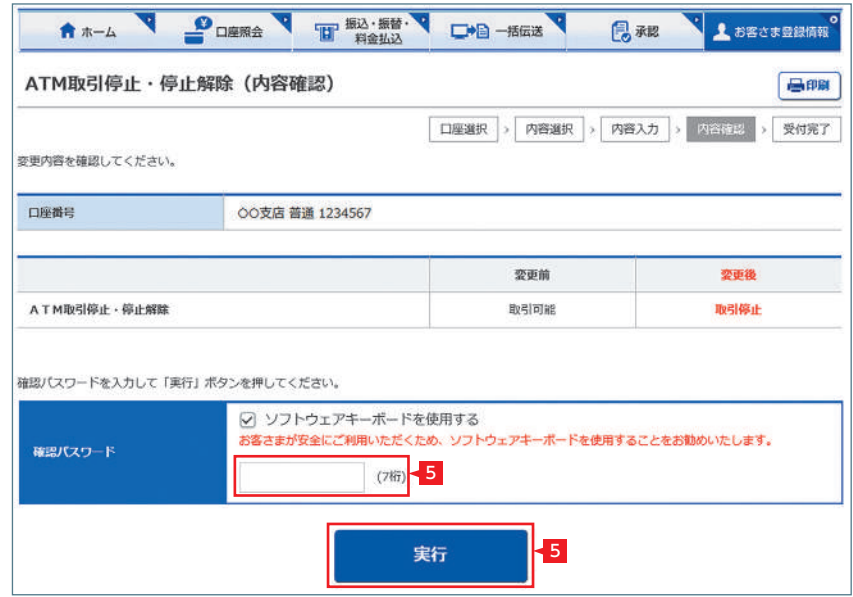

#### <mark>5</mark> 設定内容を確認後、確認パスワードを入力して 「実行」をクリックします。

**√ ATM 取引停止・停止解除の完了** 

# 19 ATM変更結果照会 A \*- A PORRA THE RALL OF HER BAR ATM変更結果照会 (一覧) ATM取引限度額変更·取引停止の結果は下記のとおりです。 ATTHOCOTHOUSUBLESE \* ACTITY上のATHRIG T ECOOLED ? 0 。<br>- 「詳細」ボタンを押すと、詳細をご覧いただくことができます。<br>- 表示する内容を絞り込む場合は、日付を指定し「再表示」ボタンを押してください。 |照会条件 指定日: 2003 ▼ 年 1 ▼ 月 1 ▼ 日 ~ 2003 ▼ 年 3 ▼ 月 3 ▼ 日

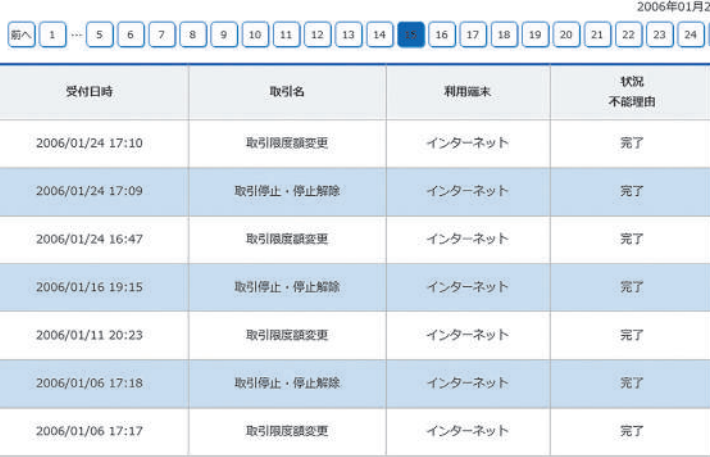

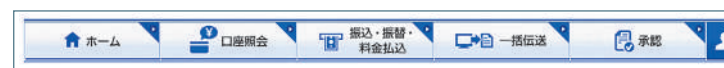

#### ATM変更結果照会 (詳細)

ご依頼内容の詳細は下記のとおりです。「戻る」ボタンで結果照会一覧に戻ります。

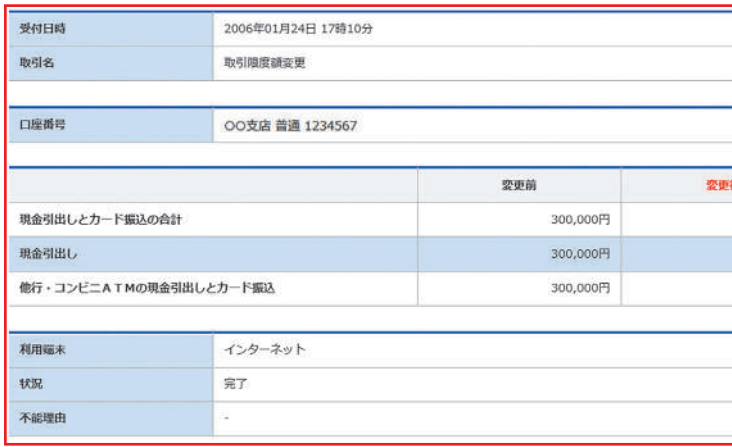

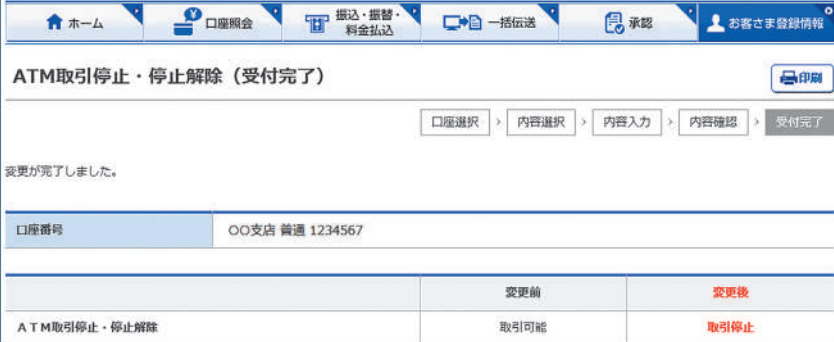